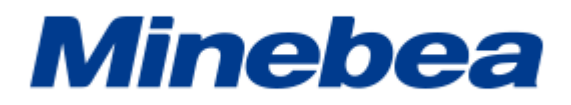

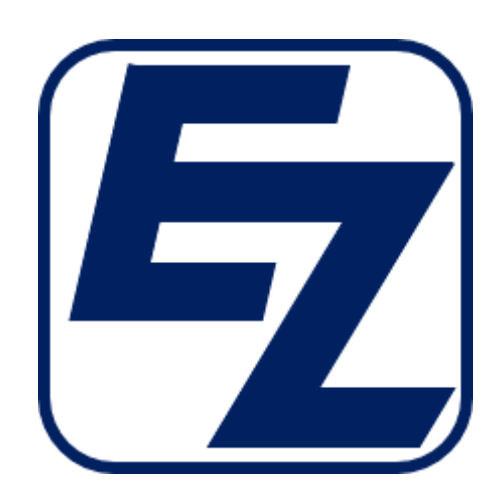

# **Ez Communication Tool Software2**

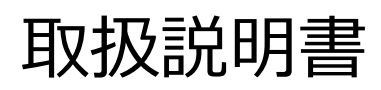

## <span id="page-2-0"></span>**はじめに**

この度は、デジタルインジケーター用コミュニケーションツールソフトウェア (EzCTS2) を ご採用いただき、誠にありがとうございます。本取扱説明書は、ご使用いただく場合の取り 扱い、留意点について説明しています。誤った取り扱いは思わぬ不具合を引きおこしますの で、ご使用前に必ず本取扱説明書を一読され、正しくご使用いただきますようお願いいたし ます。

本取扱説明書につきましては、ご使用になるお客様のお手元に届くようご配慮をお願いいた します。

#### **■本書の見方**

本文中で使用している表示・記号の意味は以下のとおりです。

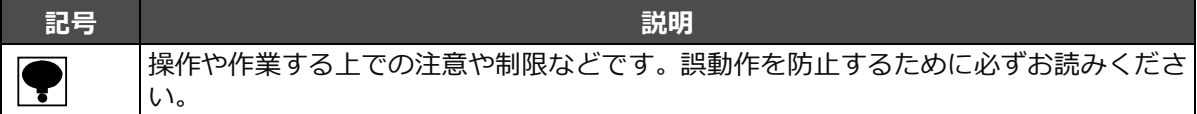

## <span id="page-3-0"></span>**改訂履歴**

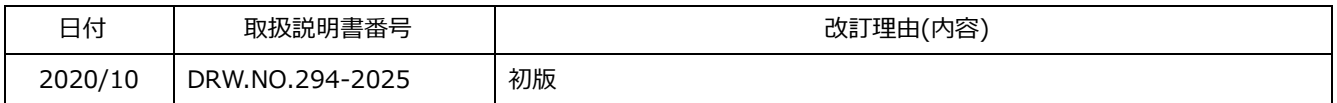

## 目次

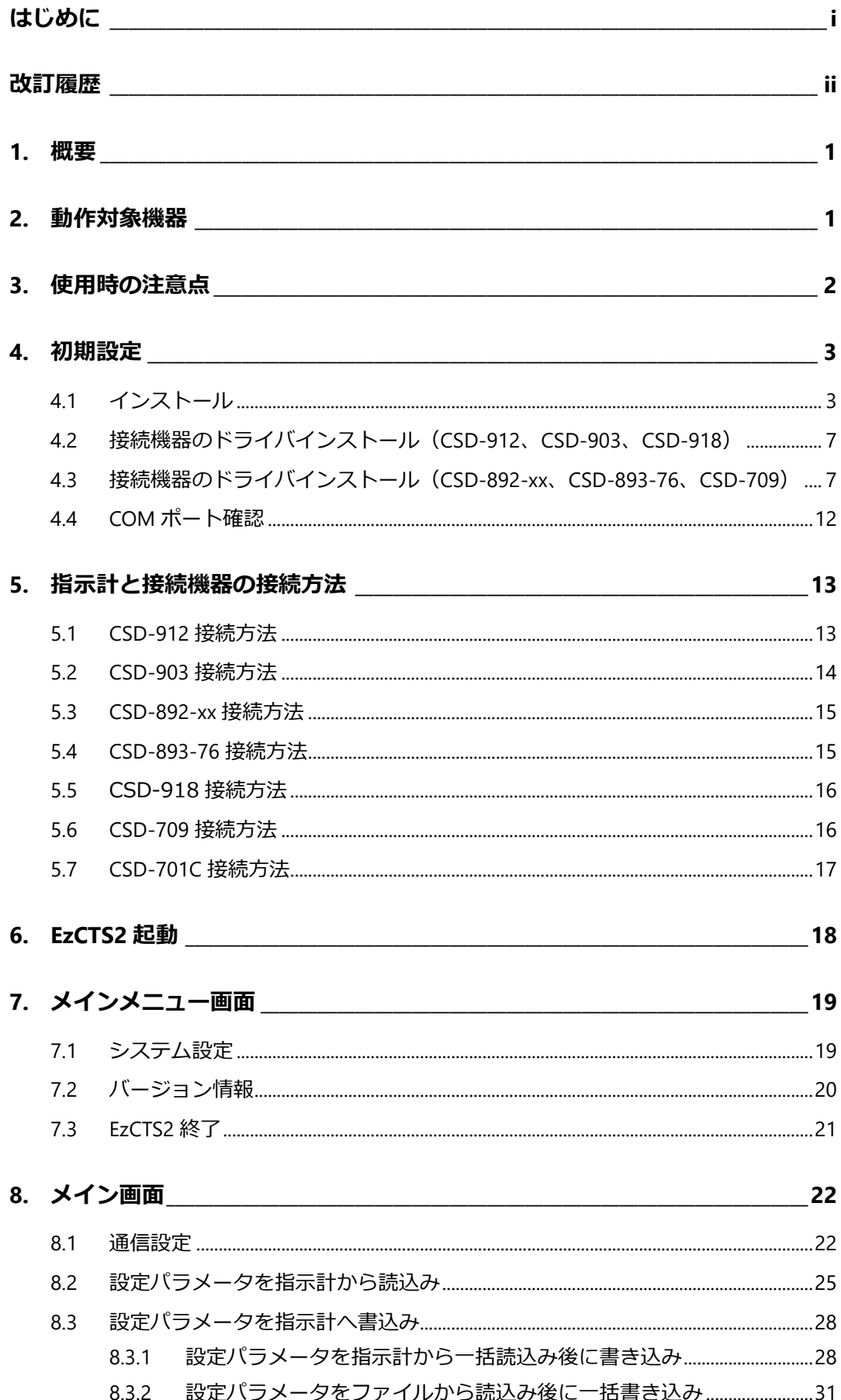

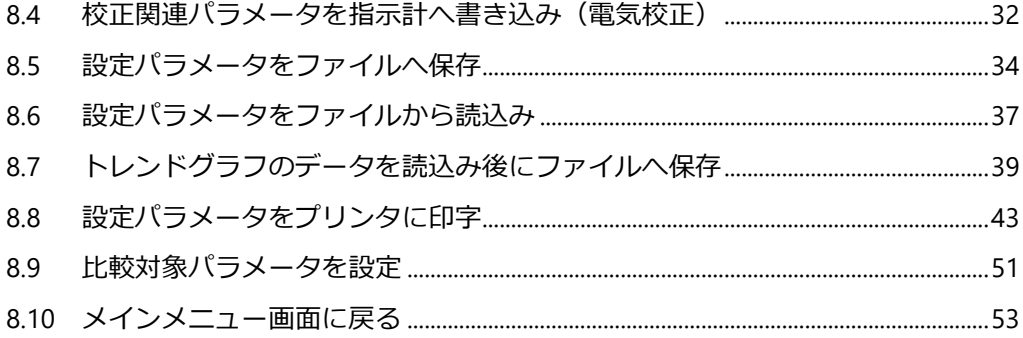

# <span id="page-6-0"></span>**1. 概要**

本コミュニケーションツールソフトウェア (EzCTS2) は、デジタルインジケーター (CSD-912、CSD-903、CSD-892-73、CSD-892-74、CSD-892-76、CSD-892-07-25、CSD-893-76、 CSD-918、CSD-709、CSD-701C) 以降指示計)とパソコンとの間でコマンドを送受信する ことで、指示計の設定パラメータのデータを読み込むことや、指示計へ任意の設定パラメー タを書き込むことが可能です。

また、読込みを行った設定パラメータのデータを、各種ファイルへ出力することが可能です。

# <span id="page-6-1"></span>**2. 動作対象機器**

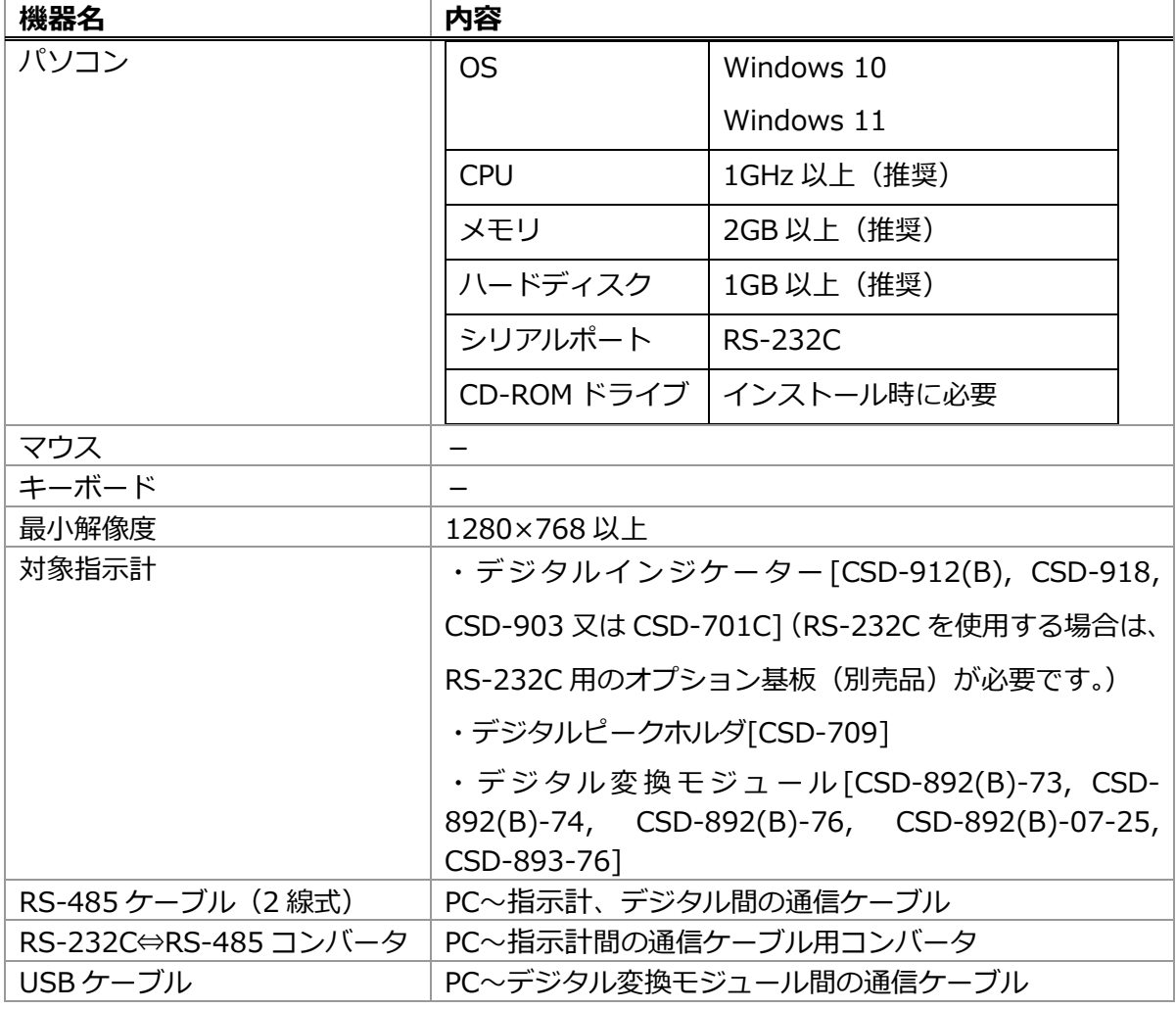

 $\blacktriangleright$ 

• EzCTS2 はデジタルインジケーター[CSD-912]Ver1.600 以前には対応していません。

# <span id="page-7-0"></span>**3. 使用時の注意点**

 $|\blacklozenge|$ 

• 指示計から設定パラメータを読込み中または指示計へ書き込み中は、絶対に指示計の電源を OFF にしたり、シリアルケーブルを抜いたりしないで下さい。

• 万が一そのような状況になった場合は、読込み中または書き込み中に終了したままの状態と せずに、正常の状態に戻してから読込みまたは書き込み操作を行って下さい。

Į

• CSD-903[Ver.2.100 以降]、CSD-892-xx で EzCTS2 を使用する際は、必ず指示計を EzCTS モードにしてからソフトウェアを起動するようにしてください

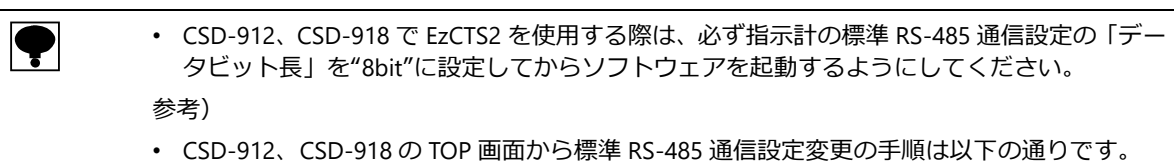

( メニュー」→ 標準通信設定」→ RS-485」→ データビット長」

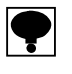

• CSD-912、CSD-903[Ver.2.000 以前]、CSD-918 で EzCTS2 を使用する際は、必ず指示計の標準 RS-485 通信設定の「動作モード」を"コマンドモード"に設定してからソフトウェアを起動す るようにしてください。

• EzCTS2 を使用するために、標準 RS-485 通信設定の 動作モード」を"コマンドモード以外" から"コマンドモード"に切り替えた際は、EzCTS2 使用後に動作モード設定を戻し忘れしない ようにご注意ください。

# <span id="page-8-0"></span>**4. 初期設定**

## <span id="page-8-1"></span>**4.1 インストール**

本製品ディスクに含まれているインストールプログラム (SetupEzCTS2.msi) は、ハードディ スク"C:¥EzCTS2"に製品ディスクから一連のファイルをコピーします。 ここでは、Windows 10 で本ソフトウェアを挿入する CD-ROM ドライブを"D"として説明し ます。

- 1. Windows を起動します。
- 2. 本ソフトウェアの製品ディスクを CD-ROM ドライブに挿入します。
- 3. CD 内の「D:¥EzCTS2.vbs]をダブルクリックしてください。
- 4. インストールプログラムが起動します。[次へ]ボタンをクリックしてください。

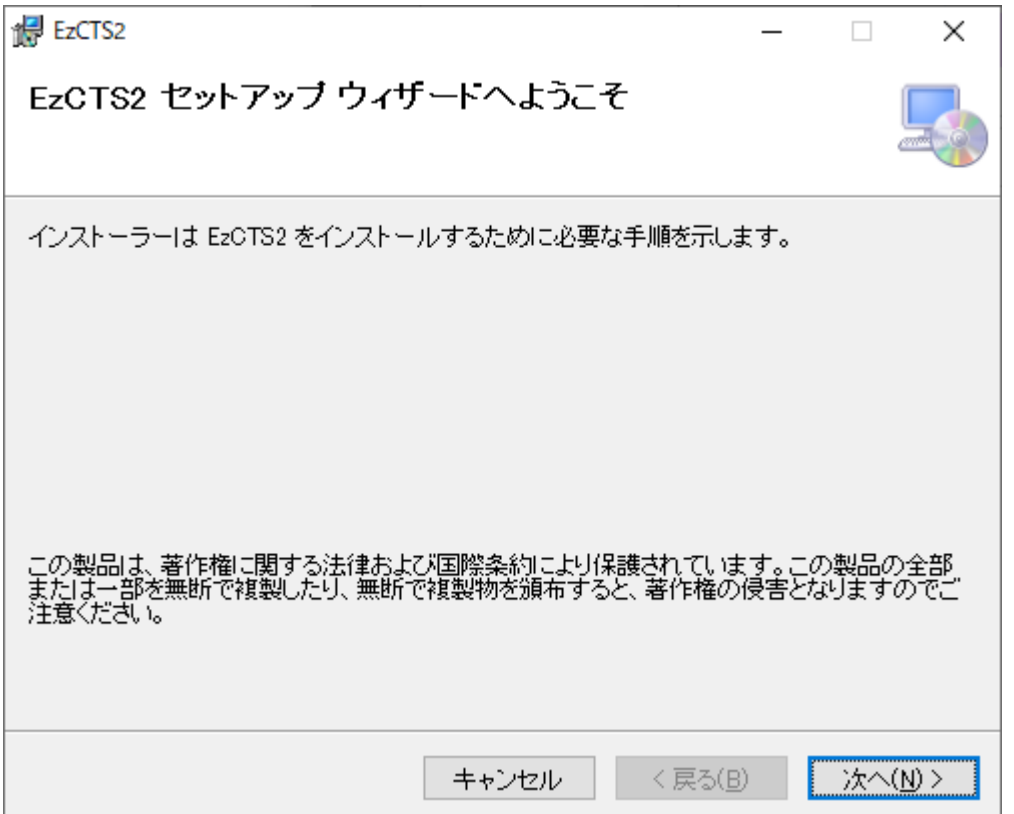

5. [インストール フォルダーの選択画面]が表示されます。 インストール先のフォルダを指定します。 「次へ」ボタンをクリックしてください。

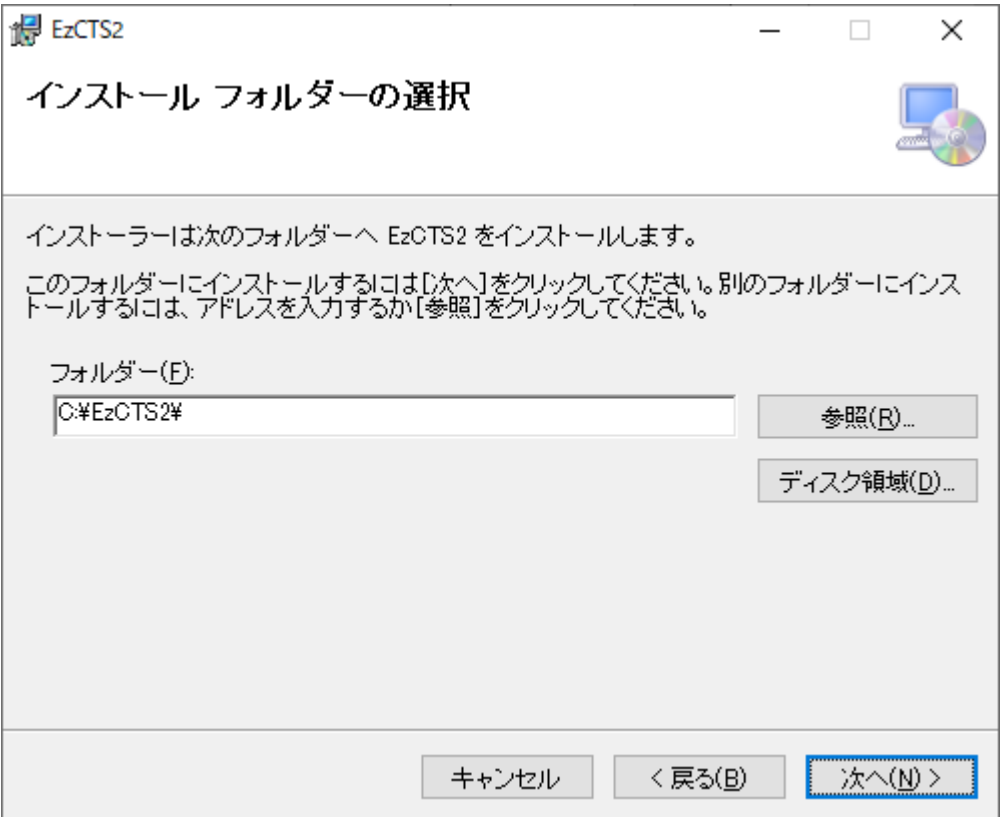

( インストール先のフォルダを変更したい場合】

インストール先を変更する場合は、 参照」ボタンをクリックしてください。

[フォルダの参照ダイアログ]が表示されますので、インストール先のフォルダを指定し「OK」 ボタンを押してください。

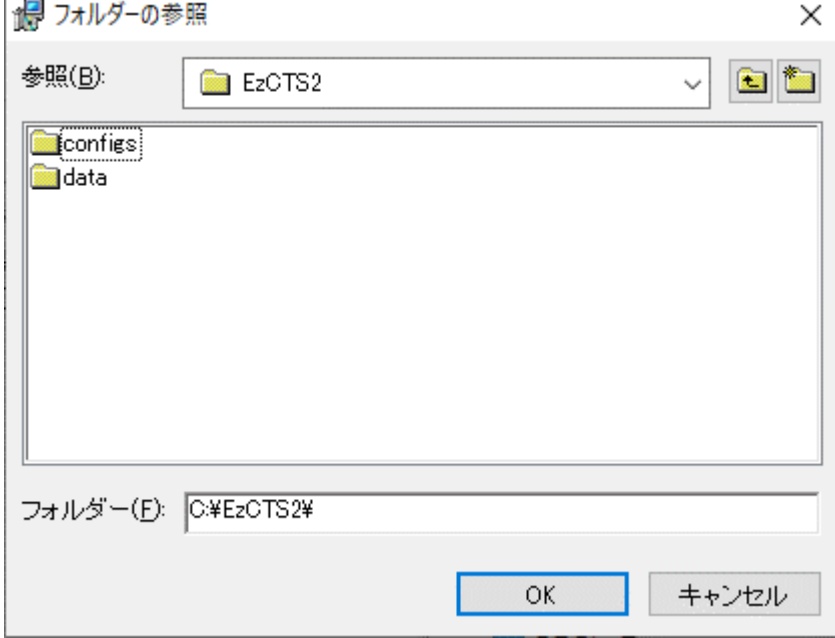

6. [インストールの確認画面]が表示されます。

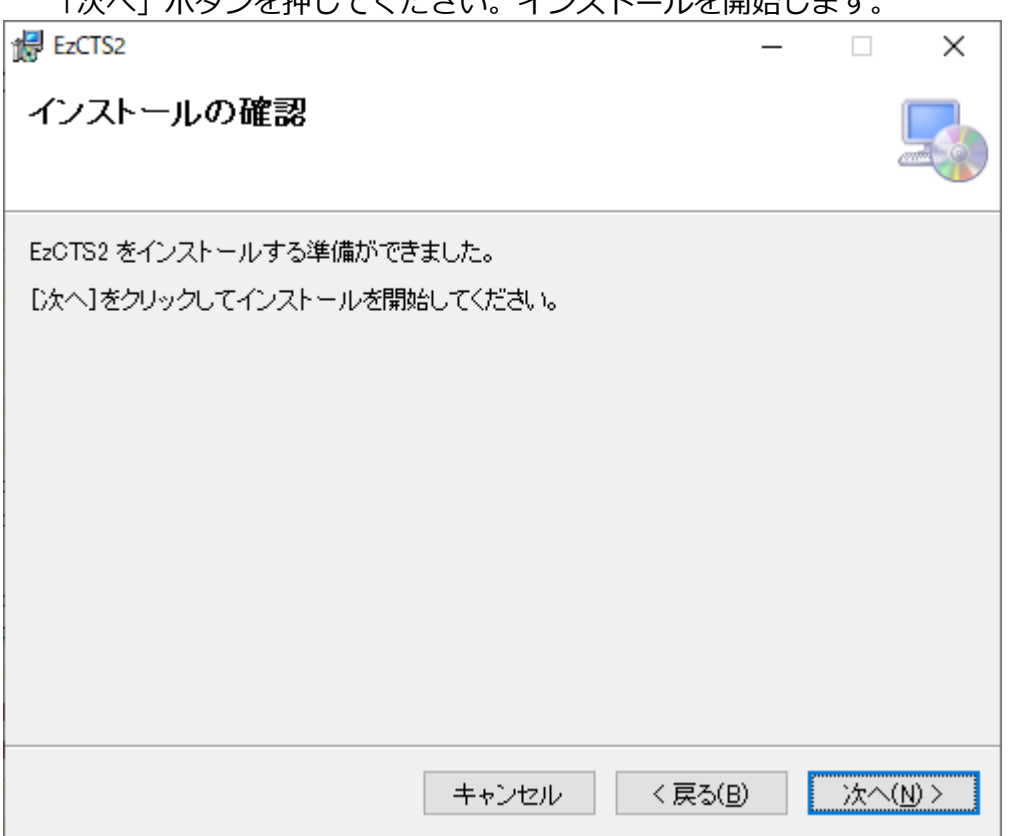

「次へ」ボタンを押してください。インストールを開始します。

7. [EzCTS2 をインストールしています]と表示されますので、しばらくお待ちください。

インストール完了後、自動的に画面が切替わります。

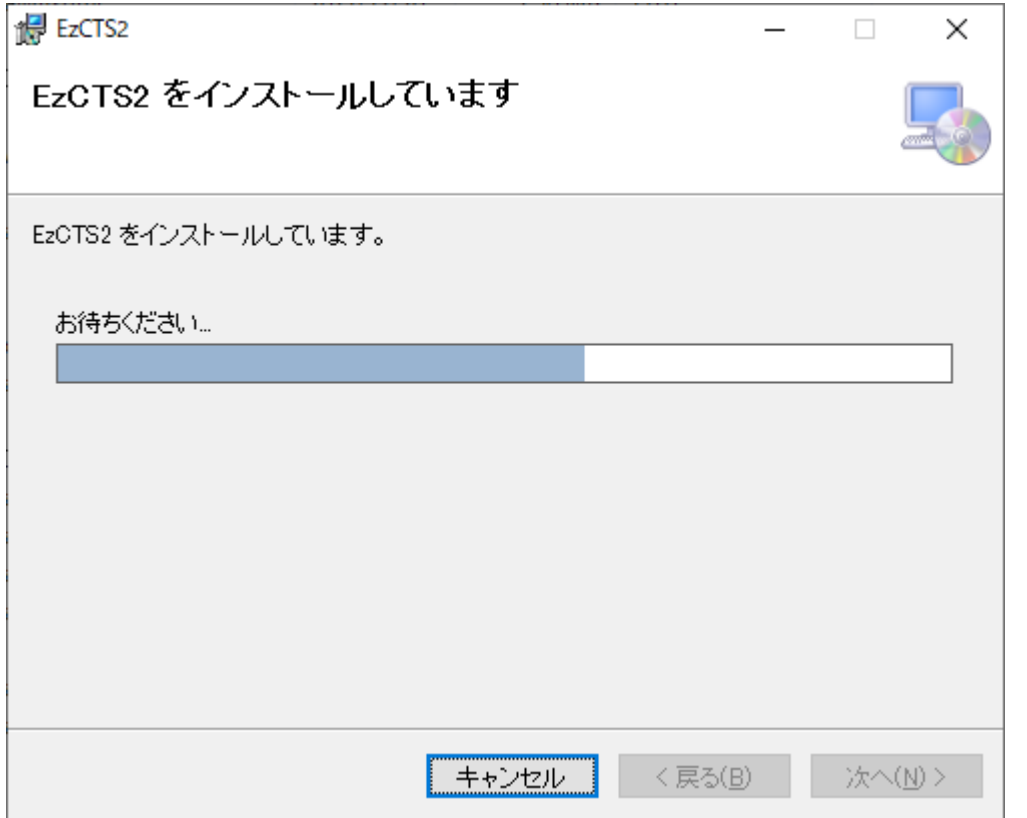

8. [インストールが完了しました]と表示されますので、「閉じる」ボタンを押してください。

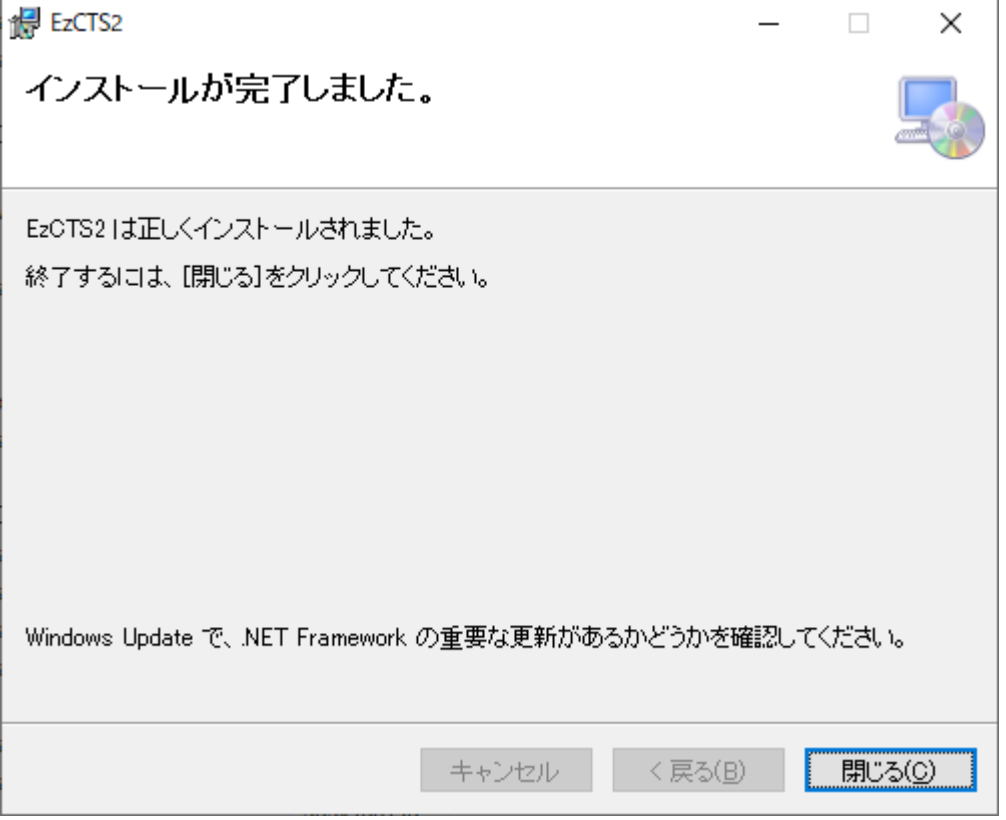

これで、EzCTS2 のインストールは終了です。 ファインファインストールは終了です。

#### <span id="page-12-0"></span>**4.2 接続機器のドライバインストール(CSD-912、CSD-903、 CSD-918)**

付属されている USBtoRS-485 コンバータのドライバをインストールします。ドライバイン ストール方法に関しては、USBtoRS-485 コンバータの取扱説明書を参照ください。 ドライバのインストールが終了した後、使用する PC の USB に USBtoRS-485 コンバータを 接続して、認識する事を確認します。

### <span id="page-12-1"></span>**4.3 接続機器のドライバインストール(CSD-892-xx、CSD-893-76、CSD-709)**

USB ドライバは以下のサイトからダウンロードしてください。 https://product.minebeamitsumi.com/product/category/mcd/i-amp/parts/PCSoftwareforcommunicationwithDigitalIndicator.html

指示計の電源が OFF の状態で、USB ポートに USB ケーブルを接続します。 次に起動している PC に指示計と接続した USB ケーブルを接続し、指示計の電源を ON にし ます。

「スタート」をマウスで右クイックし、ポップアップ画面より「デバイスマネージャー」を 選択します。

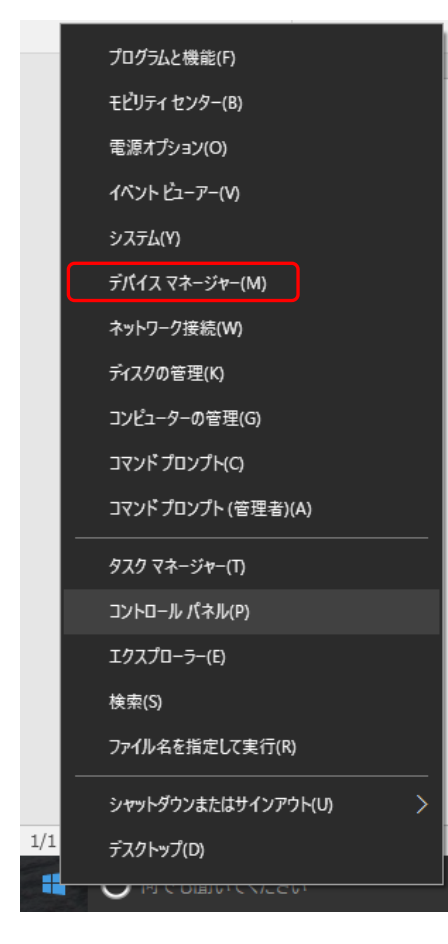

「デバイスマネージャー」画面に入り、「ほかのデバイス」の「USB <->Serial」を右クイック し、 ドライバーソフトウェアの更新(P)」をクイックします。

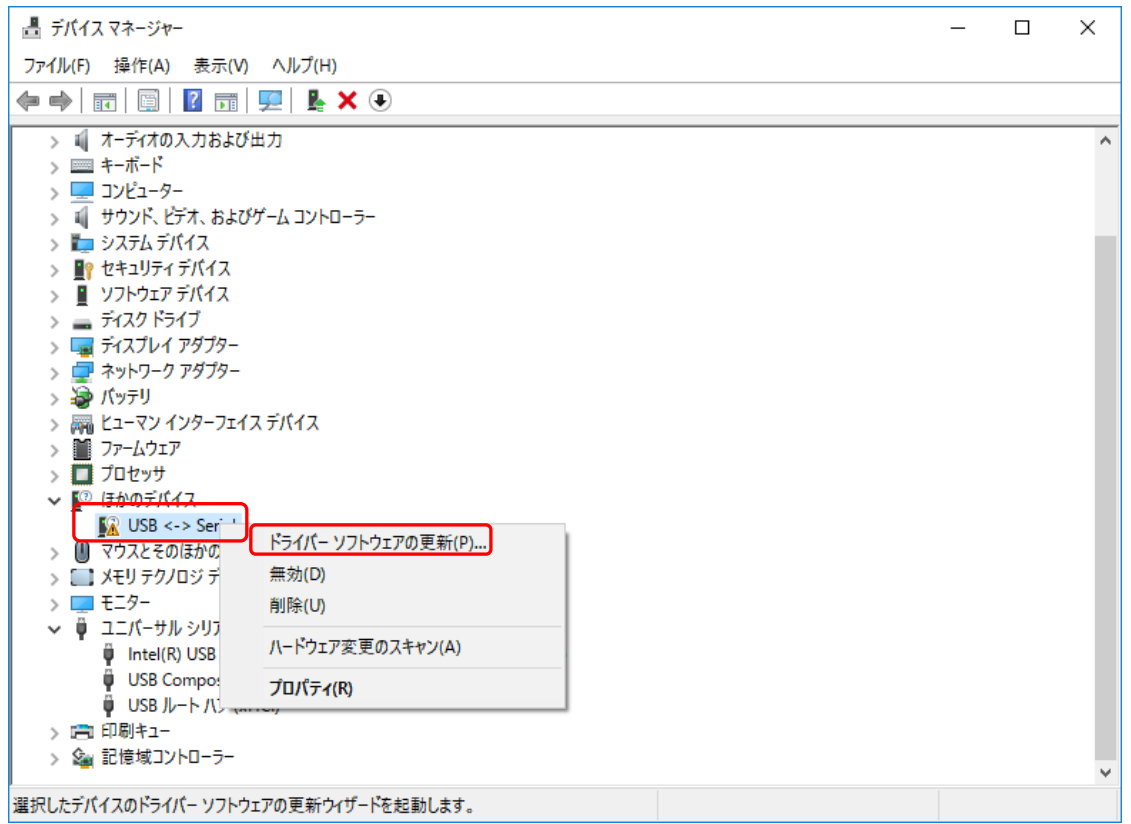

以下の画面が表示されたら、 コンピュータを参照してドライバーソフトウェアを検索しま す(R)」をクイックする。

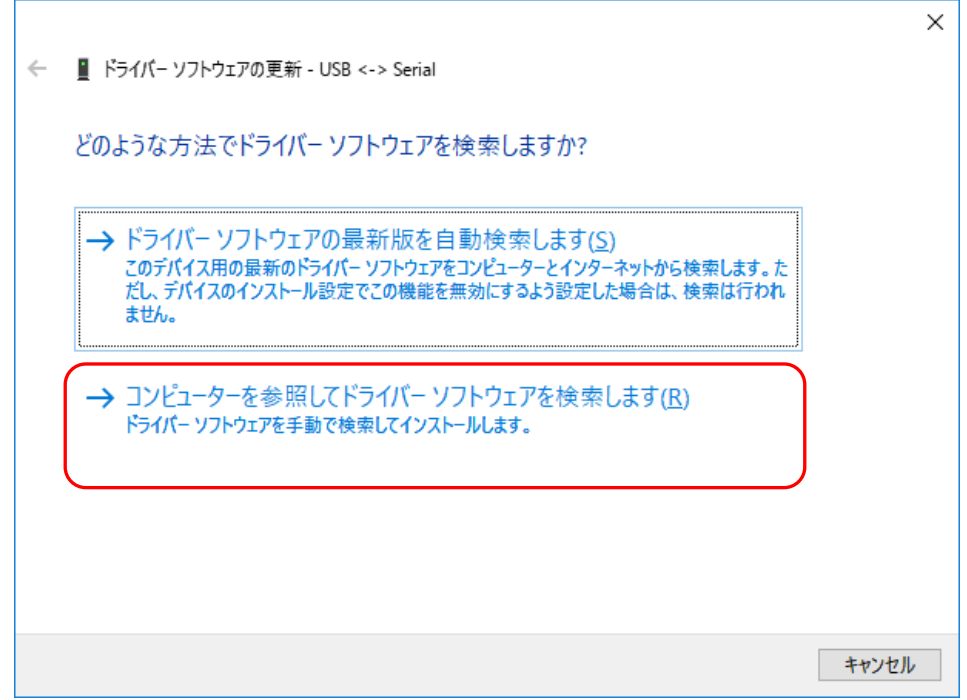

以下の画面が表示されたら「参照(R)」をクイックし付属の CD-ROM が挿入されているドラ イブを選択後、 OK」をクイックし 次へ(N)」をクイックする。

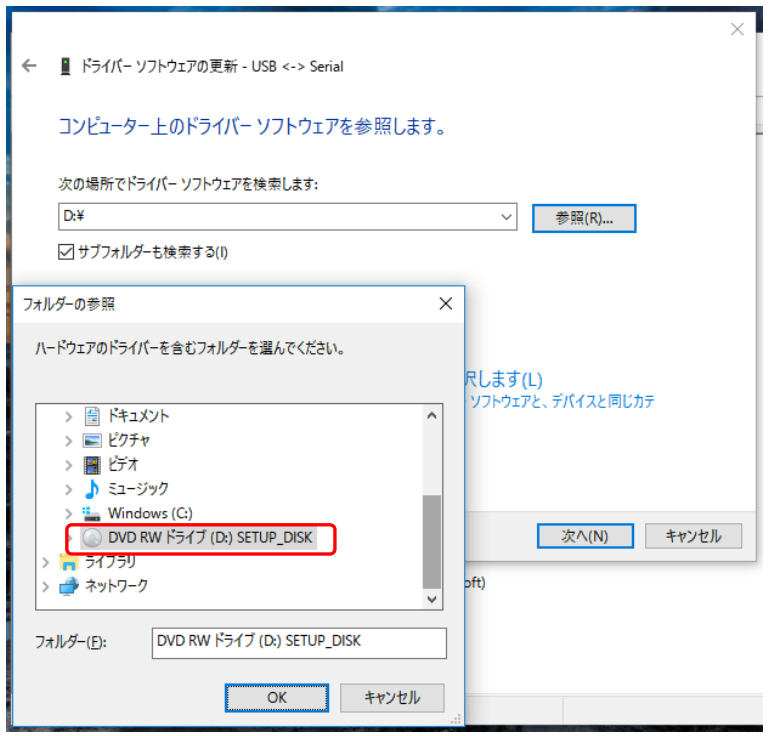

更新が終了すると、以下の画面が表示されますので「閉じる(C)」をクイックします。

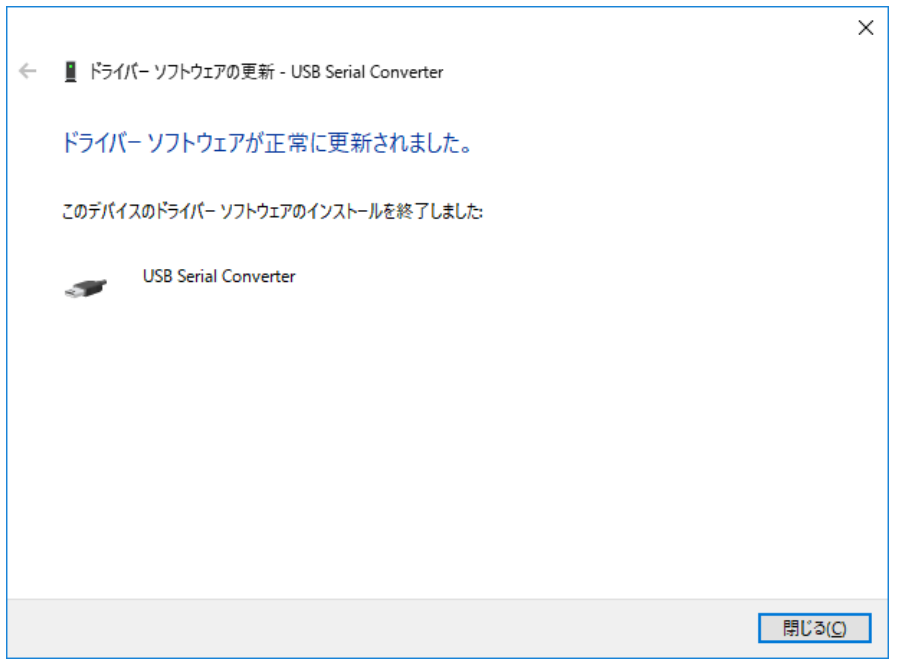

ドライバのインストールにて USB ポートが認識されてない場合は再度同様の手順でドライ バをインストールしてください。

「デバイスマネージャー」画面では、「ほかのデバイス」の下に「USB Serial Port」が表示さ れます。 USB Serial Port」を右クイックし、 ドライバーソフトウェアの更新(P)」をクイッ クします。

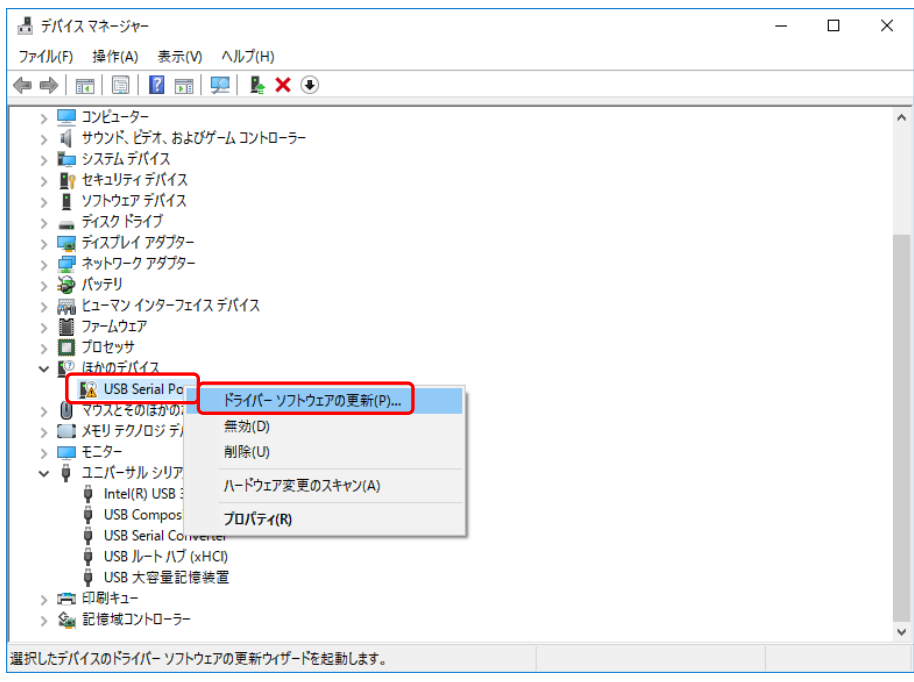

以下の画面が表示されたら、 コンピュータを参照してドライバーソフトウェアを検索しま す(R)」をクイックする。

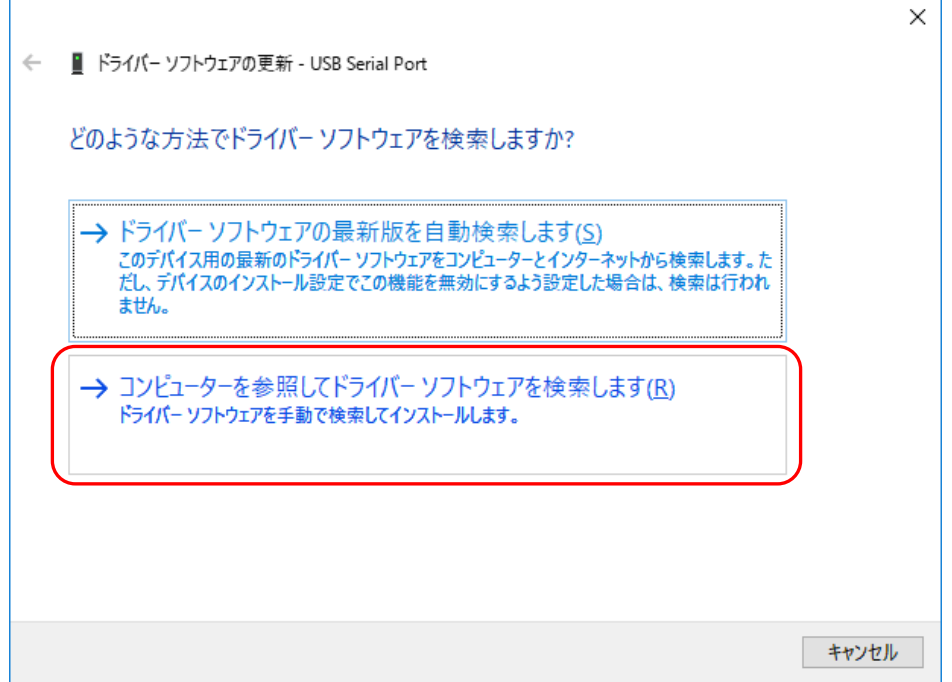

以下の画面が表示されたら「参照(R)」をクイックし付属の CD-ROM が挿入されているドラ イブを選択後、「OK」をクイックし「次へ(N)」をクイックする。

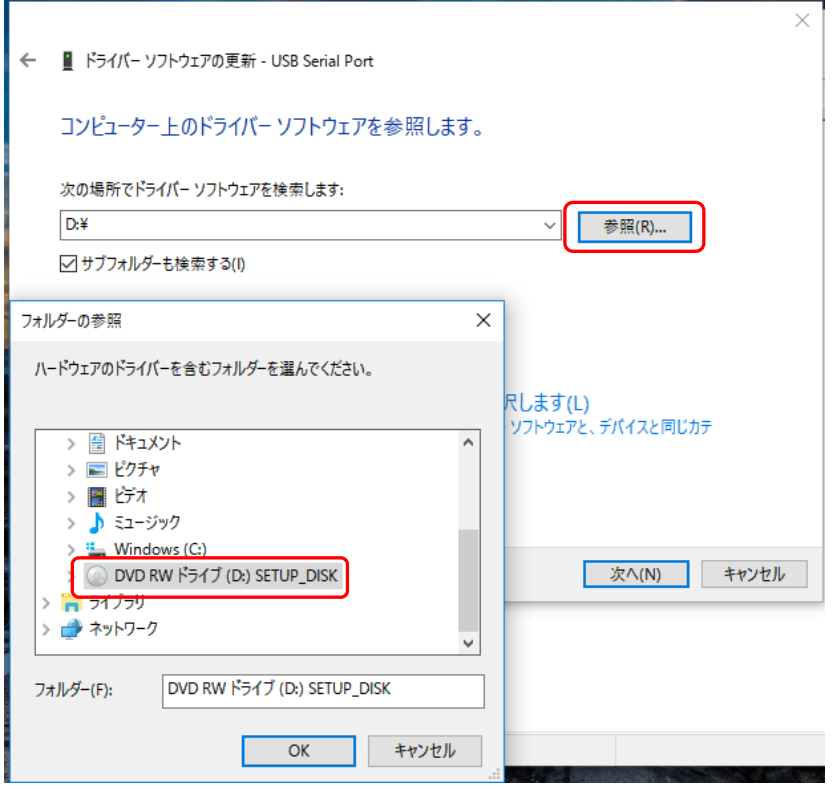

更新が終了すると、以下の画面が表示されますので「閉じる(C)」をクイックします。

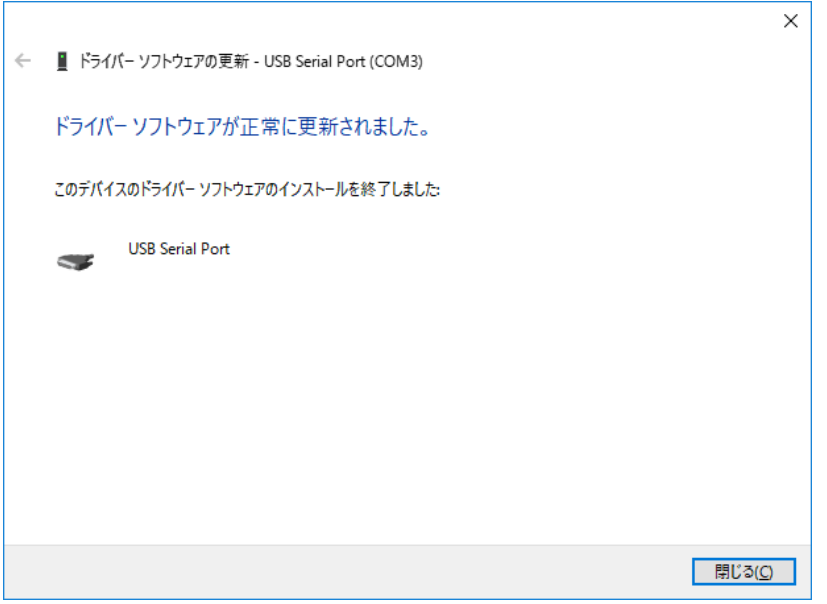

### <span id="page-17-0"></span>**4.4 COMポート確認**

#### 1. **デバイスマネージャのポート(**COM **と** LPT**)を開いて、接続機器の** COM **ポート番号を確 認します。**

インストール手順を参考に デバイスマネージャー」画面を表示させます。 「ポート (COM と LPT)」の下に「USB Serial Port」(COM\*)が表示されていれば、 正しくドライバがインストールされています。

注意: \*はポート番号で、環境により異なります。

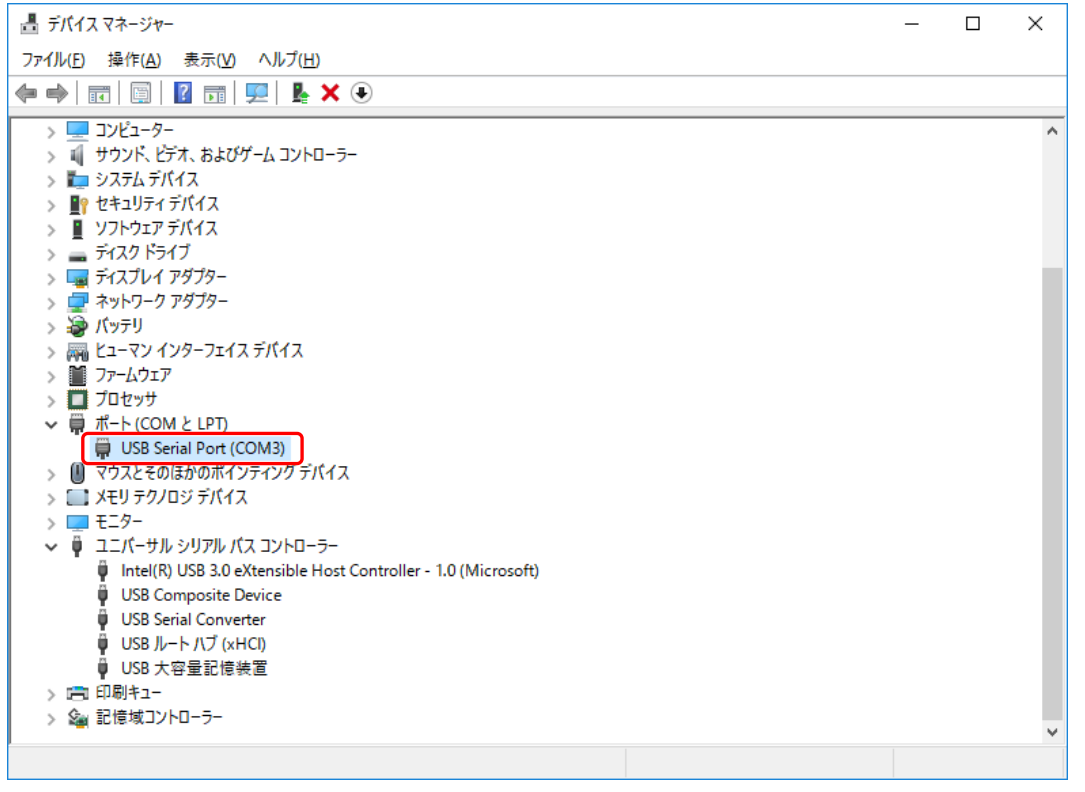

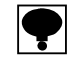

- 接続機器を PC に接続する際、USB の接続場所が変更されるとドライバが認識されなかった り、COM ポート番号が変わったりします。
- EzCTS2 で通信エラーが起きた場合、COM ポート番号が変わっている可能性がありますので、 COM ポートの確認を行って、通信設定のポート番号と一致している事を確認してください。

# <span id="page-18-0"></span>**5. 指示計と接続機器の接続方法**

## <span id="page-18-1"></span>**5.1 CSD-912接続方法**

CSD-912 の標準 RS-485 の接続部分を下図に示します。

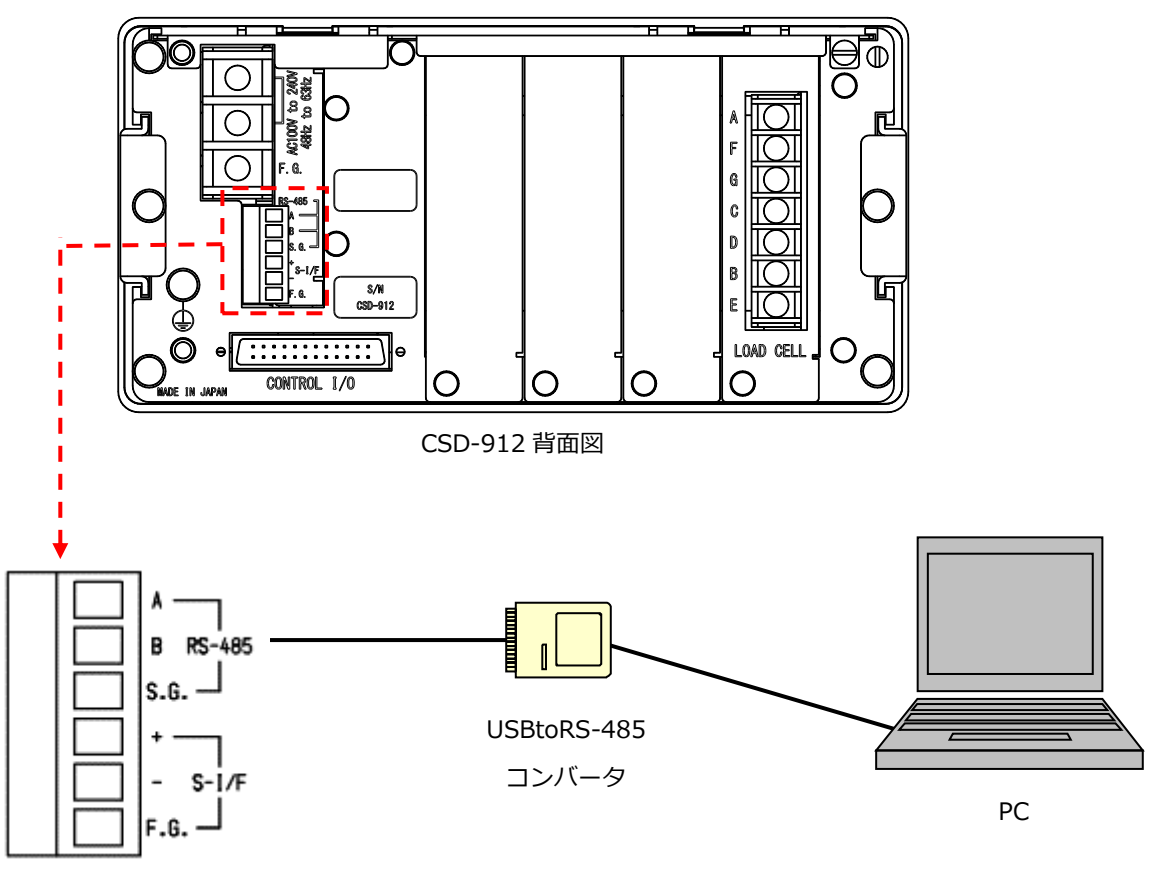

接続コネクタ図

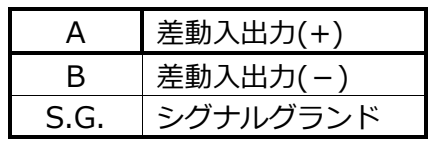

標準 RS-485 コネクタの A(+)、B(-)、S.G と USBtoRS-485 コンバータの A(+)、B(-)、 S.G を接続します。USBtoRS-485 コンバータのピン配置については、USBtoRS-485 コン バータの取扱説明書を参照ください。

### <span id="page-19-0"></span>**5.2 CSD-903接続方法**

CSD-903 の標準 RS-485 の接続部分を下図に示します。

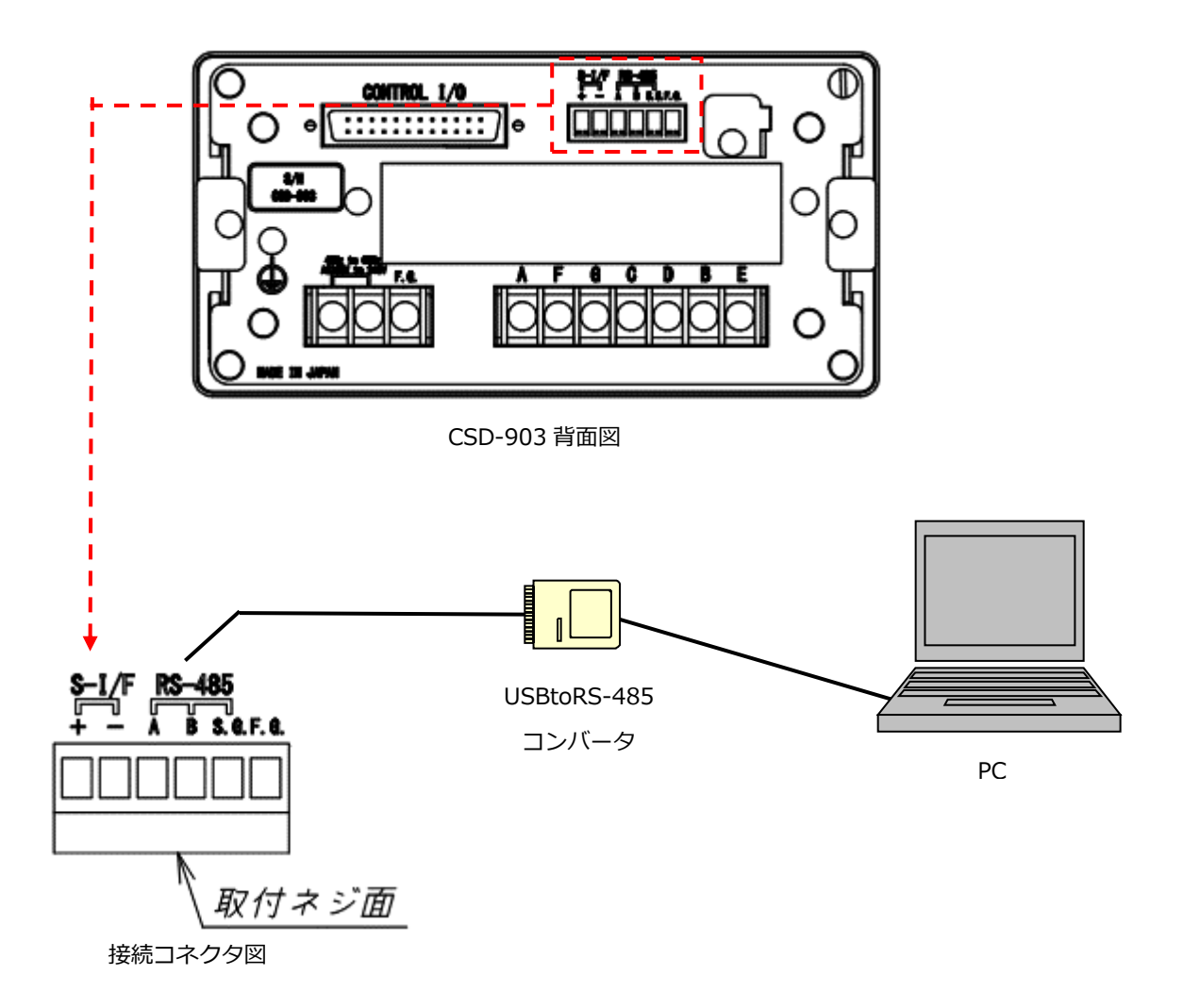

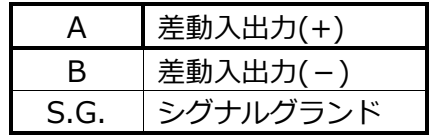

標準 RS-485 コネクタの A(+)、B(-)、S.G と USBtoRS-485 コンバータの A(+)、B(-)、 S.G を接続します。USBtoRS-485 コンバータのピン配置については、USBtoRS-485 コン バータの取扱説明書を参照ください。

### <span id="page-20-0"></span>**5.3 CSD-892-xx接続方法**

CSD-892-xx の USB 接続部分を下図に示します。

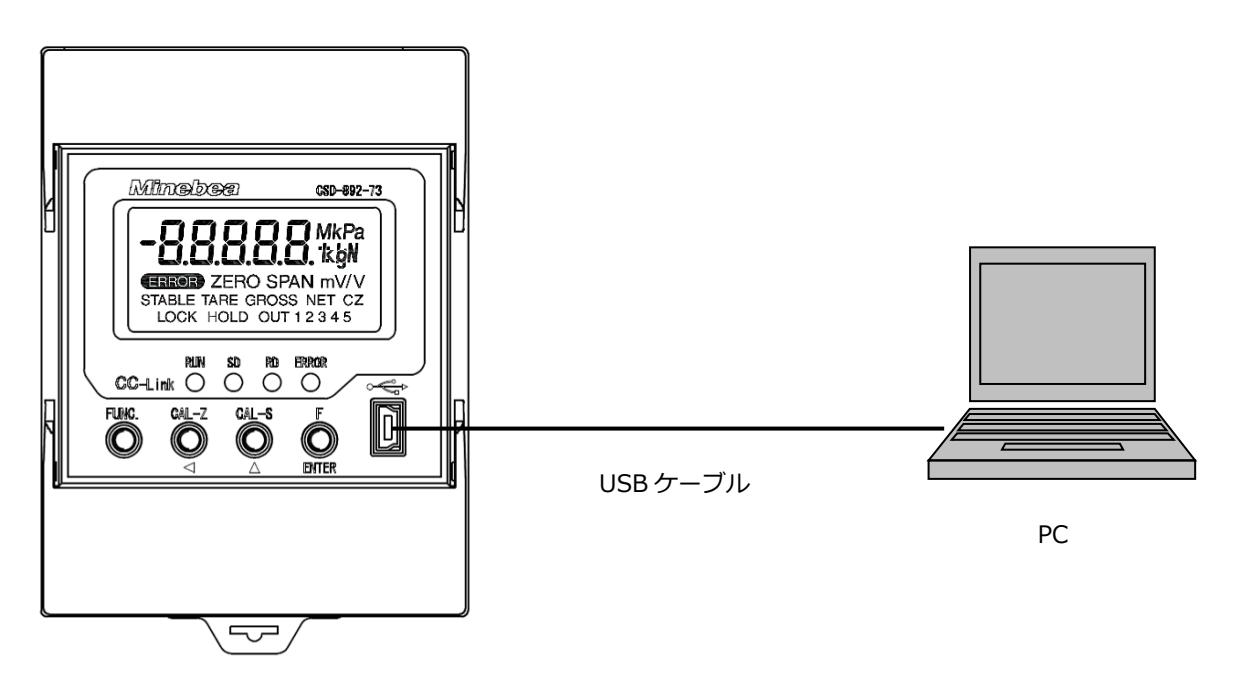

CSD-892-xx 正面図

## <span id="page-20-1"></span>**5.4 CSD-893-76接続方法**

CSD-893-76 の USB 接続部分を下図に示します。

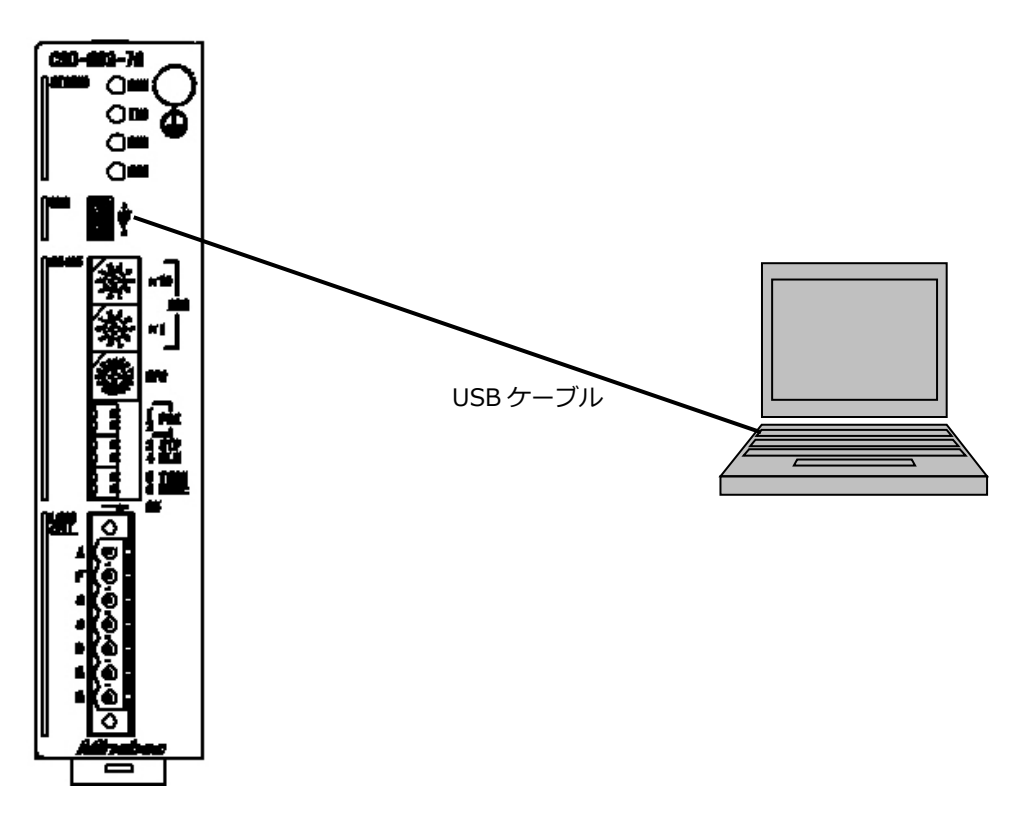

## <span id="page-21-0"></span>**5.5 CSD-918接続方法**

CSD-918 の USB 接続部分を下図に示します。

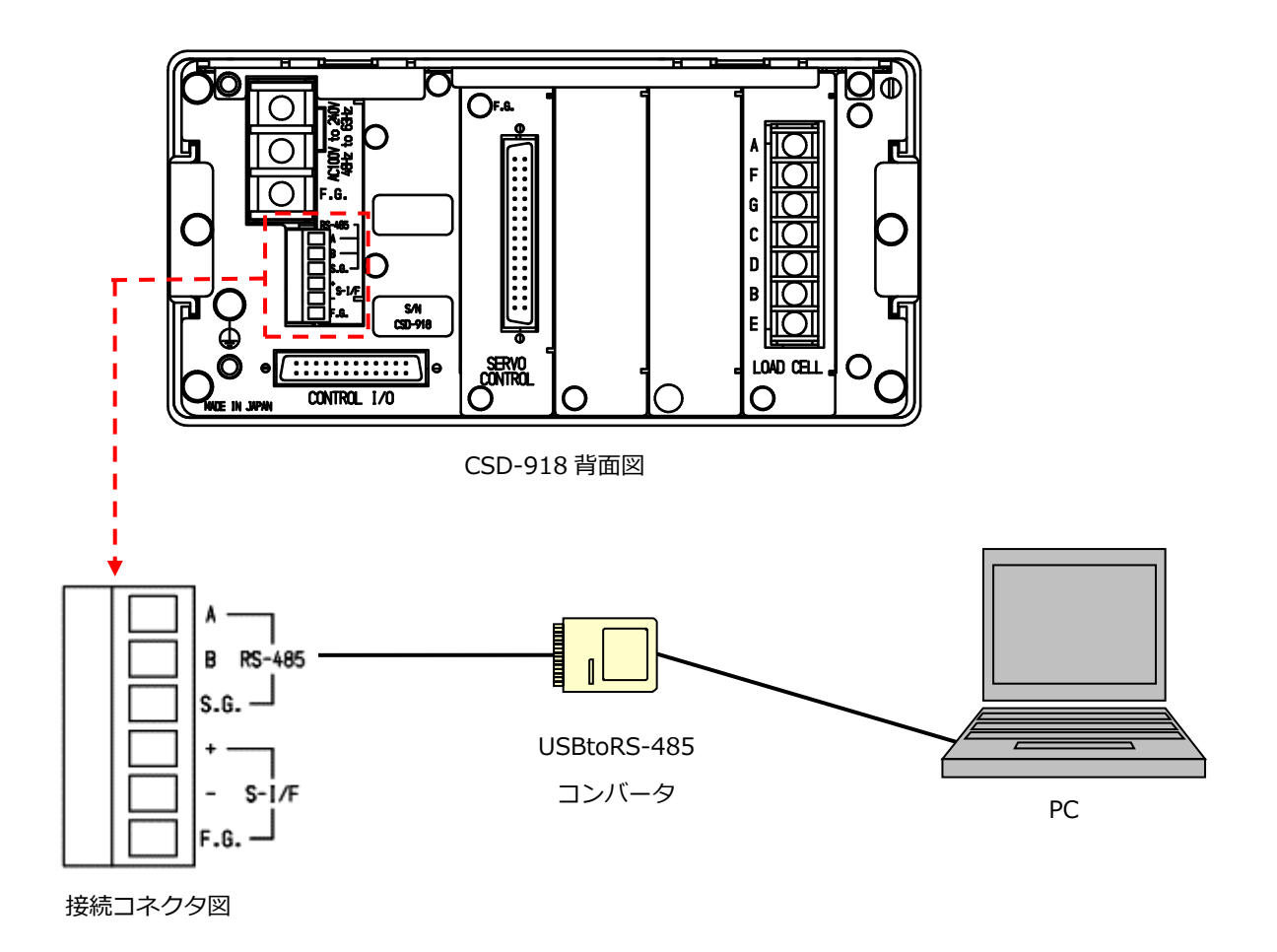

### <span id="page-21-1"></span>**5.6 CSD-709接続方法**

CSD-709 の USB 接続部分を下図に示します。

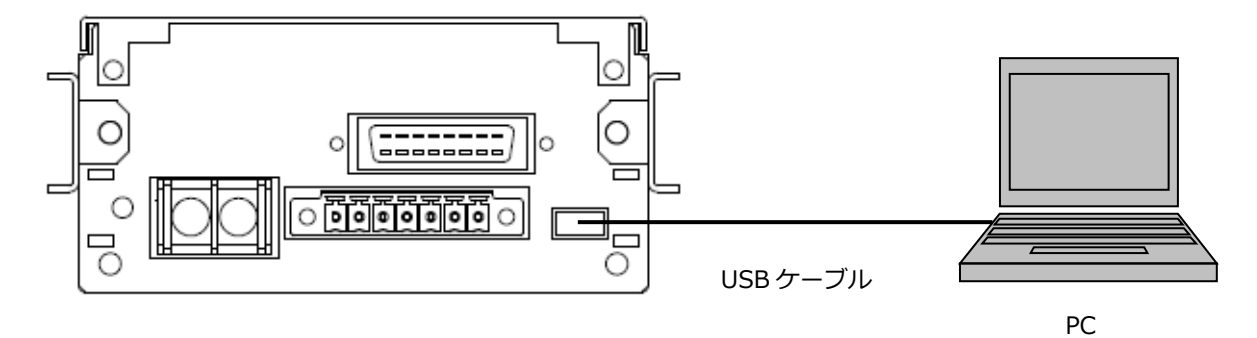

## <span id="page-22-0"></span>**5.7 CSD-701C接続方法**

CSD-701C の USB 接続部分を下図に示します。

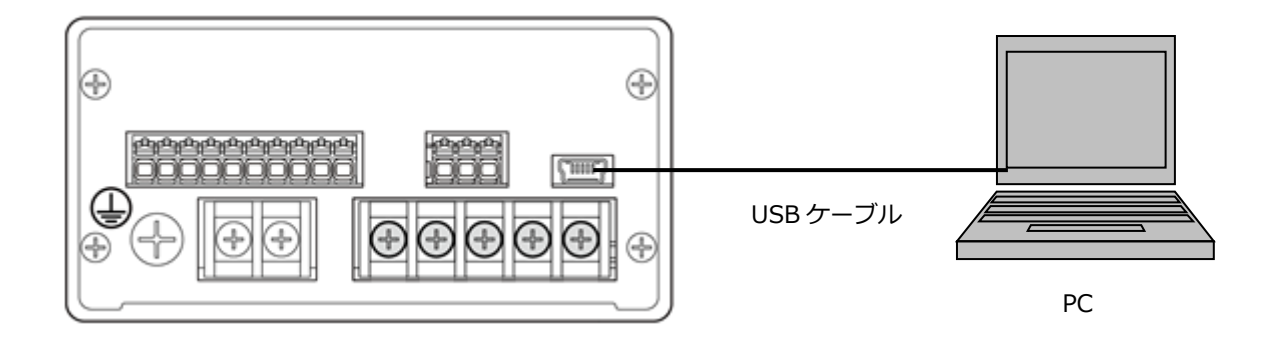

# <span id="page-23-0"></span>**6. EzCTS2起動**

EzCTS2 の起動手順について説明します。

- 1. 指示計とパソコンを RS-485、RS-232C ケーブルまたは USB ケーブルでパソコンと接続 します。
- 2. 指示計またはデジタル変換モジュールの電源を ON にします。
- **3.** パソコンの電源を ON にします。
- 4. パソコン起動後、スタートメニューから「EzCTS2」を選択すると、EzCTS2 が起動し、以 下の画面が表示されます

**Minebea** 

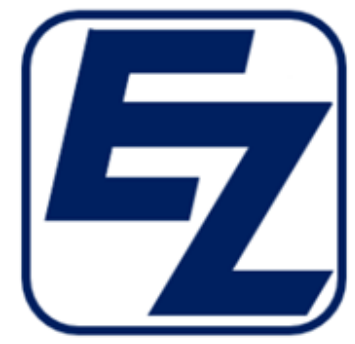

Ez Communication Tool Software 2

Version: 1.000 Copyright(C)2022 MinebeaMitsumi .Inc

本製品は、日本国著作権法および国際協定により保護されています。本製品の一部を無断で複製、または無 断で複製物を配布すると、著作権侵害になりますのでご注意ください。

5. 数秒経過後に以下のメインメニュー画面が表示されます。

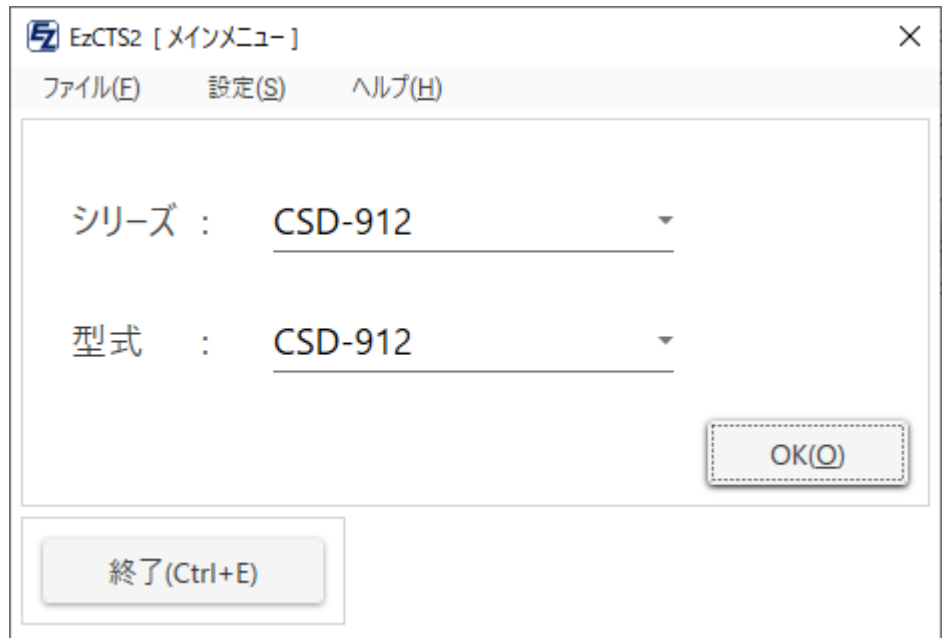

# <span id="page-24-0"></span>**7. メインメニュー画面**

### <span id="page-24-1"></span>**7.1 システム設定**

EzCTS2 のシステム設定について説明します。

1. メインメニューの「システム(S)」→「システム設定(S)」を選択します。

 $\mathbf{x}$ 

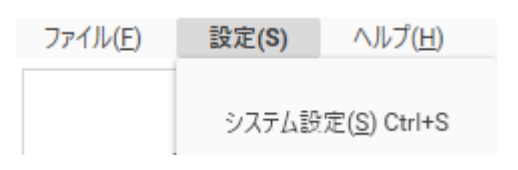

2. 以下のシステム設定画面が表示されます。

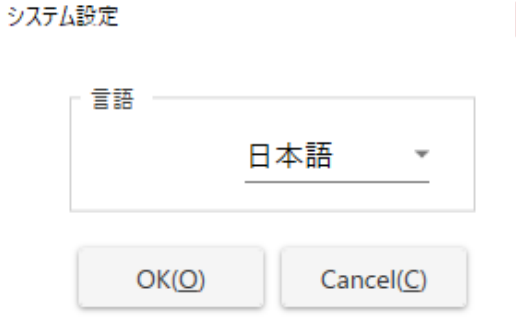

3. 「言語」のコンボボックスをクリックして、ローカライズしたい言語を選択します。 システム設定  $\vert \mathbf{x} \vert$ 

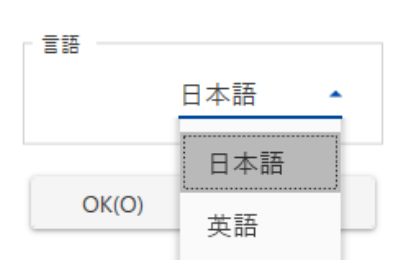

**4.** 「OK」ボタンをクリックして、設定を保存します。

## <span id="page-25-0"></span>**7.2 バージョン情報**

EzCTS2 のバージョン情報について説明します。

**1.** メインメニューの「ヘルプ(H)」→「バージョン(V)」を選択します。

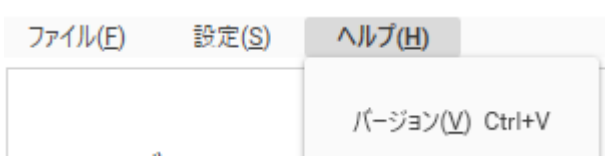

2. 以下のバージョン情報画面が表示されます。

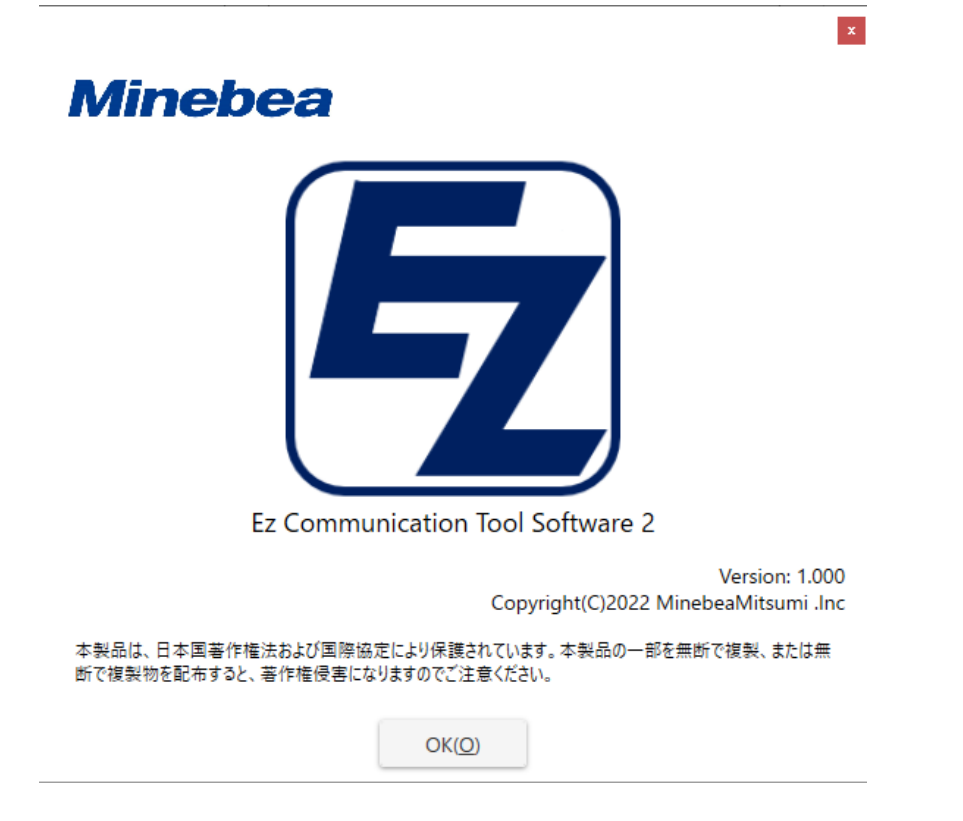

## <span id="page-26-0"></span>**7.3 EzCTS2終了**

EzCTS2 の終了手順について説明します。

1. 「終了」ボタンをクリックするか、メインメニューの「ファイル(F)」→「終了(E)」を選 択します。

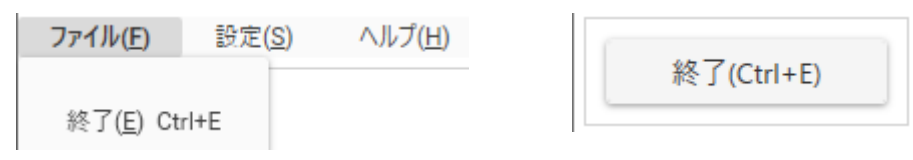

## <span id="page-27-0"></span>**8. メイン画面**

### <span id="page-27-1"></span>**8.1 通信設定**

通信設定について設定手順を説明します。

1. メインメニューの 通信設定(C)」を選択します。

ファイル(E) データ(D) グラフ(G) 通信設定(C)

2. 通信設定画面が表示されますので、パソコンに接続しているシリアルケーブルのシリア ルポートの番号と Port」を同じ設定にします。

参考)

パソコンのシリアルポート番号を確認する手順は以下の通りです。 ( マイコンピュータ」を右クリック→( プロパティ」→( ハードウェア」→( デバイスマネー ジャ」→「ポート (COM と LPT)」をダブルクリックし、「通信ポート (COM \*)」の「 \*」 の数値がシリアルポートの番号です。

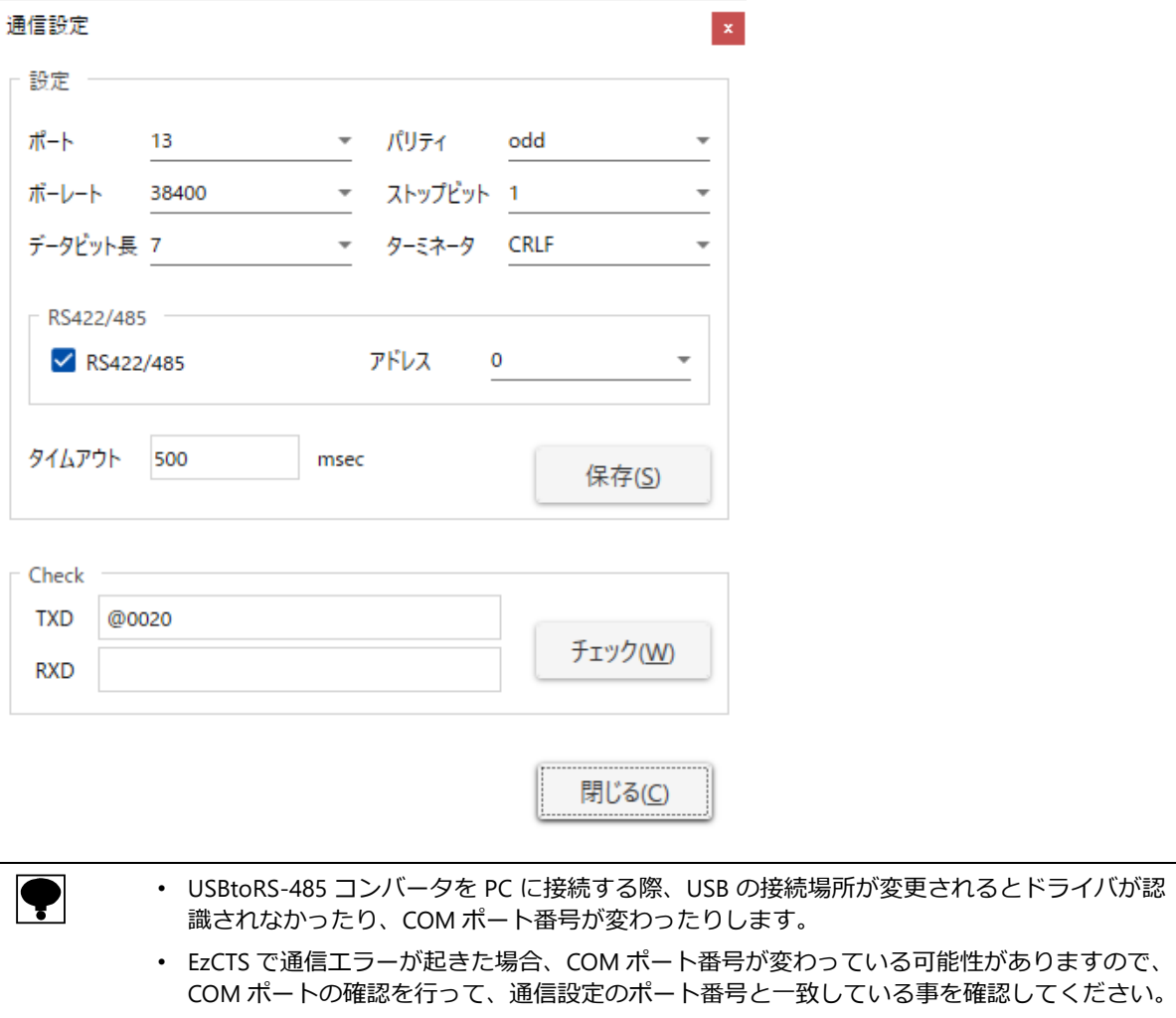

通信設定の設定項目の内容は以下の通りです。

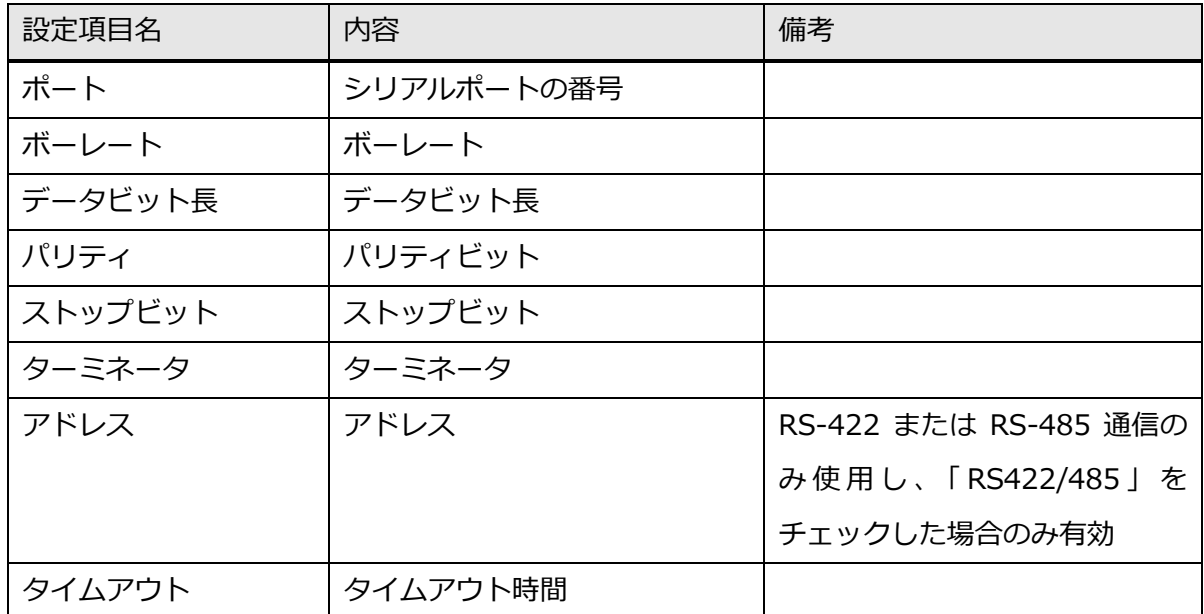

- 3. 「ボーレート」 「データビット長」 「パリティ」 「ストップビット」 「ターミネータ」 を指示 計と同じ通信設定の内容にします。
- 4. RS-485 を使用する場合は、 RS-422/485」をチェックし、 アドレス」を指示計と同じ 通信設定の内容にします。また、RS-232C を使用する場合は、チェックを外します。

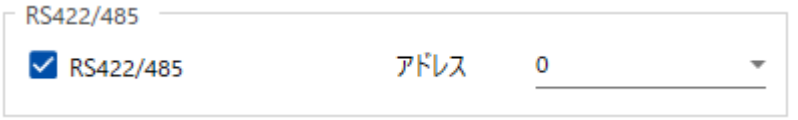

5. 通信設定画面の 保存(S)」ボタンをクリックします。

6. 通信設定画面の チェック(W)」ボタンをクリックし、通信が正常に行われることを確 認します。 Check」欄の( RXD」にて応答コマンドを受信し、エラーメッセージが表示 されなければ通信が正常に行われています。

通信が正常に行われない場合、以下のメッセージボックスが表示されます。 上記手順を参考にして再度通信設定の内容を確認して下さい。

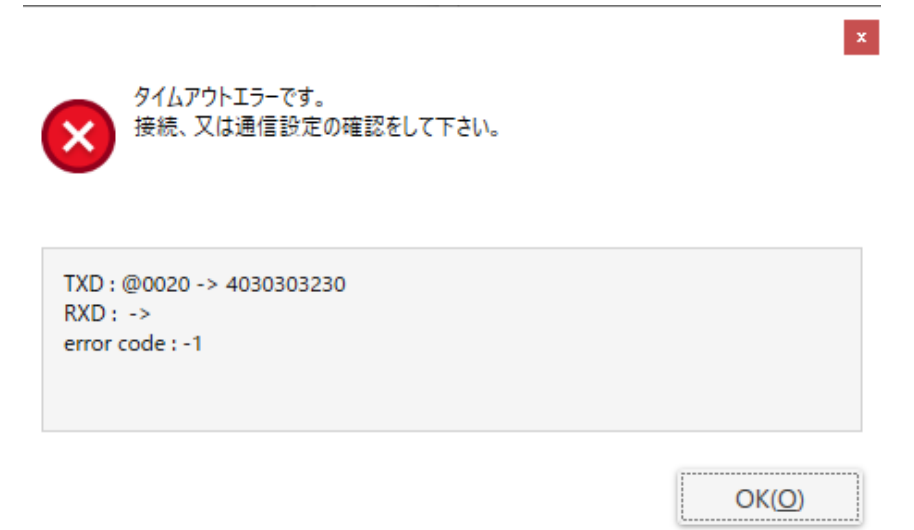

## <span id="page-30-0"></span>**8.2 設定パラメータを指示計から読込み**

指示計から設定パラメータを読み込む手順を説明します。

1. メイン画面の 「読込み(R)」 ボタンをクリックするか、 メインメニューの 「データ(D)」→ ( 読込み(R)」を選択します。

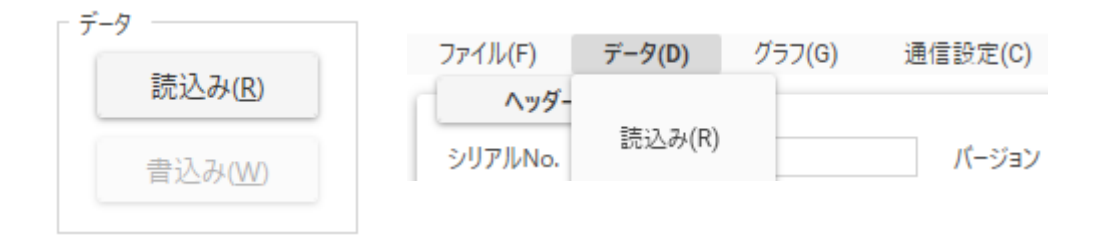

**2.** 以下のメッセージボックスが表示されますので、 「OK」ボタンをクリックします。

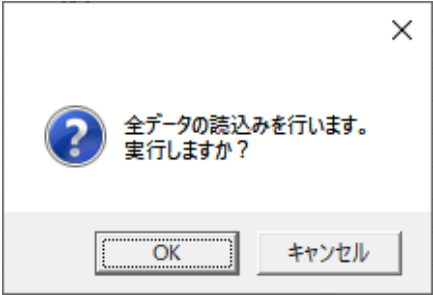

3. 読込み中状態となりますので、読込みが完了するまでお待ち下さい。

Now Reading.....

4. 読込みが正常に完了すると以下のメッセージボックスが表示されますので、 「OK」ボタ ンをクリックします。

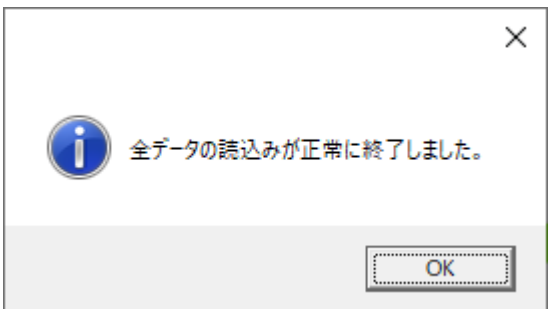

#### 5. 「表示&設定」欄の「読込み」列及び「書込み」列に読込みした設定パラメータが表示さ れます。

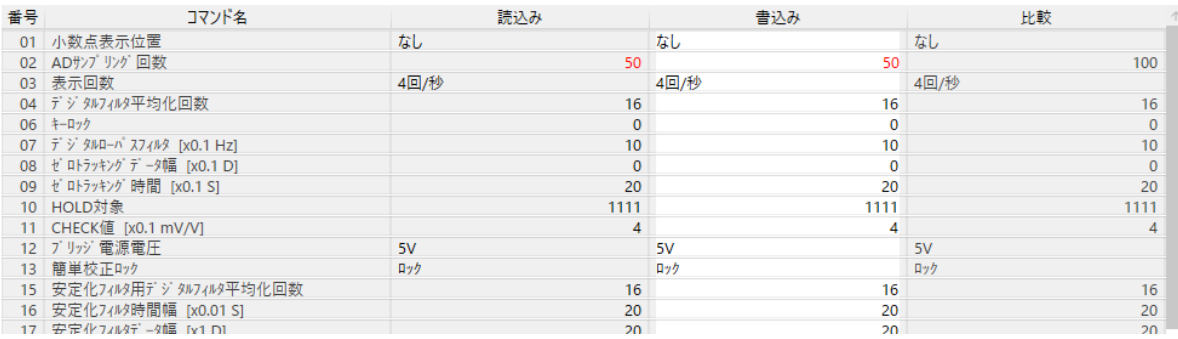

#### ※Compare 値以外の設定項目は赤色文字で表示されます。

グループ毎の設定内容を表示する場合には、「表示&設定項目」にて設定内容のグループを 選択して下さい。

尚、CSD-912 については計量モードによって選択可能なグループは変わります。

計量モードが「単純比較モード」または「シーケンシャルモード」の場合

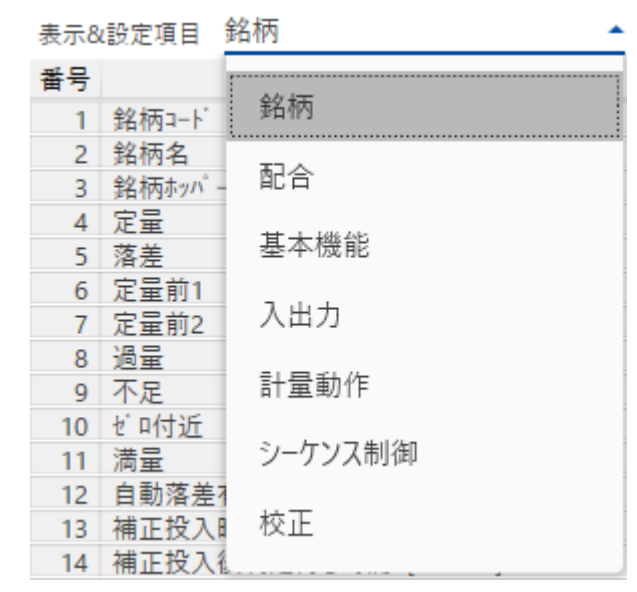

計量モードが 四段コンパレート」の場合

また、銘柄コード毎に設定されている設定内容を表示する場合には、 Code」にて銘柄コー ドを指定して下さい。指定方法については直接 0~99 の数値を入力するか、■ or ■ を クリックして数値を指定することが可能です。

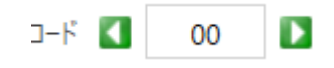

#### <span id="page-33-0"></span>**8.3 設定パラメータを指示計へ書込み**

#### <span id="page-33-1"></span>**8.3.1設定パラメータを指示計から一括読込み後に書き込み**

設定パラメータを指示計から一括読込み後に変更して指示計へ一括書き込む手順を説明します。

- 1. ( 前項 設定パラメータを指示計から一括読込み」の手順にて設定パラメータを指示計か ら一括読込みます。
- 2. 「表示&設定」欄の「読込み」列及び「書込み」列に指示計の設定パラメータが表示され ます。 書込み」列の変更したい設定パラメータを任意に入力または選択して下さい。

項目毎の入力範囲や選択項目の詳細については、各指示計の取扱説明書のコマンド一覧を参 照して下さい。

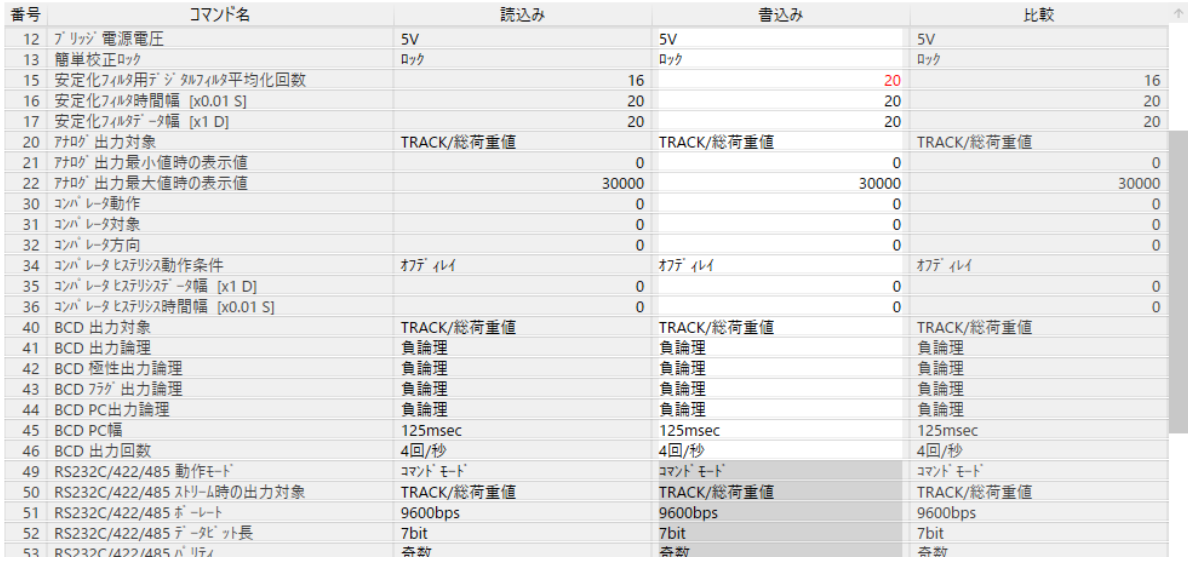

※「比較」列の値以外の設定項目は赤色文字で表示されます。

書込み禁止項目はセルがグレー色表示 (入力&選択不可) になっています。 また、入力範囲に小数点以下が含まれている項目については、入力する際に少数点を入力せ ずに設定値を入力して下さい。

例) 入力範囲が「0.00~99.99」の場合

- ·本ソフトウェアの入力&表示値は「1」 = CSD-892-xx の表示値は「0.01」
- ・本ソフトウェアの入力&表示値は 54」 = CSD-892-xx の表示値は 0.54」

グループ毎の設定内容を表示する場合には、「表示&設定項目」にて表示させる設定内容の グループを選択して下さい。

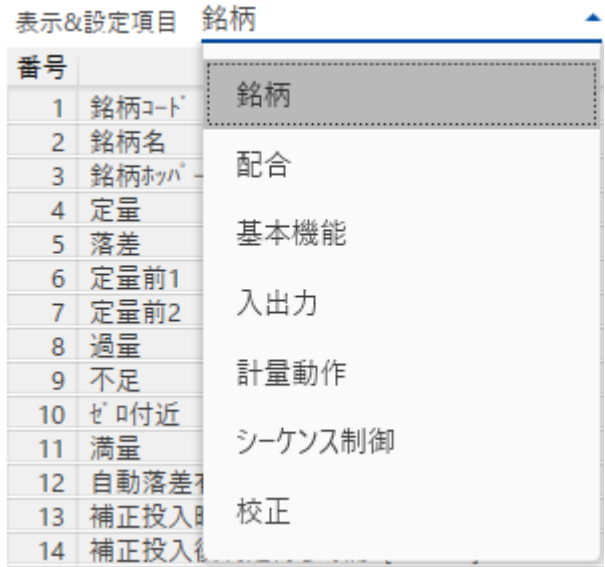

3. メイン画面の「全書込み (W)」ボタンをクリックするか、メインメニューの「データ (D)」 → 「全書込み(W)」を選択します。

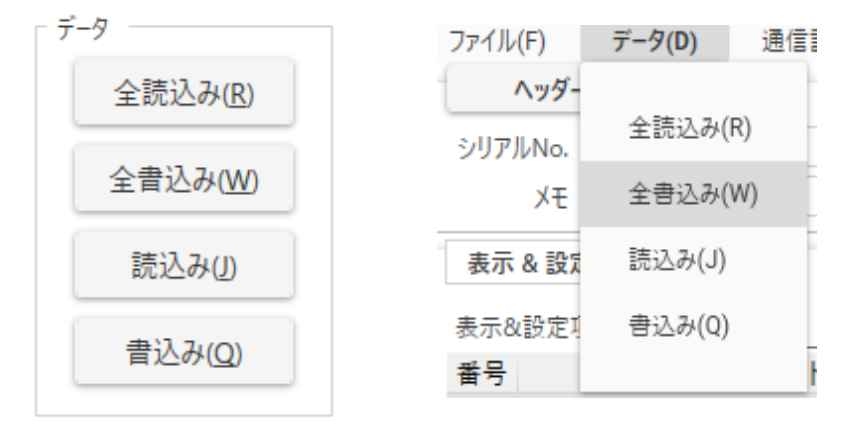

4. 以下のメッセージボックスが表示されますので、 「OK」 ボタンをクリックします。

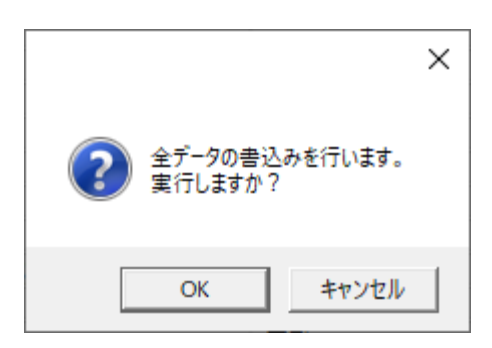

5. 書き込み中状態となりますので、書き込みが完了するまでお待ち下さい。

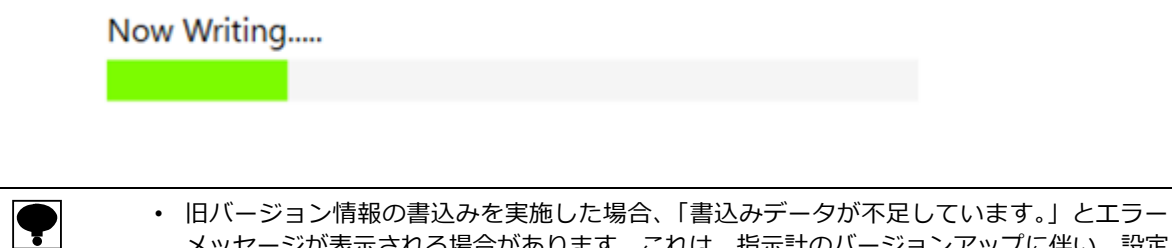

- メッセージが表示される場合があります。これは、指示計のバージョンアップに伴い、設定 パラメータが追加された為に起こります。指示計の取扱説明書を参照して不足している設定 パラメータのデータを設定して下さい。
- 6. 書き込みが正常に完了すると以下のメッセージボックスが表示されますので、 「OK」ボ タンをクリックします。

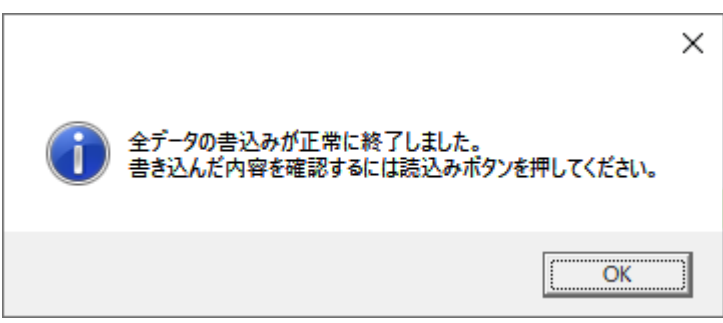

指示計へ書き込まれた設定パラメータの内容が「読込み」、「書込み」列に表示されます。

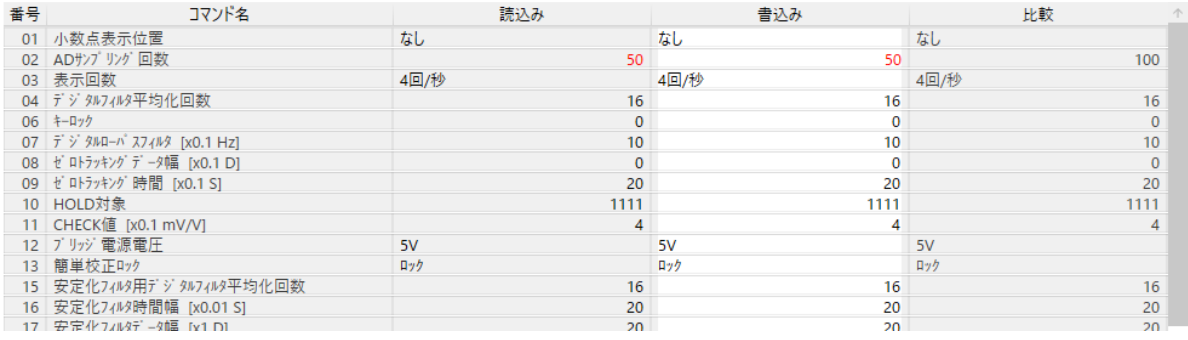

※Compare 値以外の設定項目は赤色文字で表示されます。

#### <span id="page-36-0"></span>**8.3.2設定パラメータをファイルから読込み後に一括書き込み**

設定パラメータをファイルから読込み後に変更して指示計へ書き込む手順を説明します。

- 1. ( 8.2 設定パラメータをファイルから読込み」の手順にて設定パラメータをファイルか ら読込みます。
- 2. 「8.3.1 設定パラメータを指示計から一括読込み後に書き込み」の【手順 2】 以降と同 様に実施し、指示計への書き込みを実施して下さい。

## <span id="page-37-0"></span>**8.4 校正関連パラメータを指示計へ書き込み(電気校正)**

指示計の校正関連パラメータを書き込む 電気校正)手順について説明します。

1. ( 表示&設定項目」で以下項目を選択します。

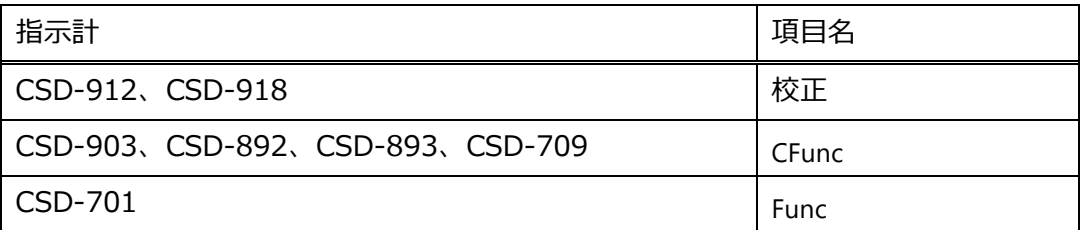

2. 画面右上に「通信校正」ボタン等が表示されます。

「通信校正」ボタンを押して、通信校正可能状態にします。

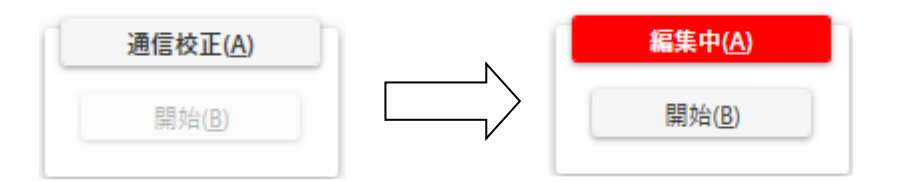

#### 通信校正可能状態になると、校正関連項目が設定変更可能になります。

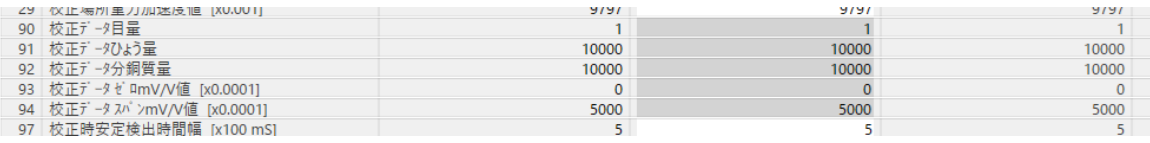

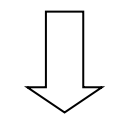

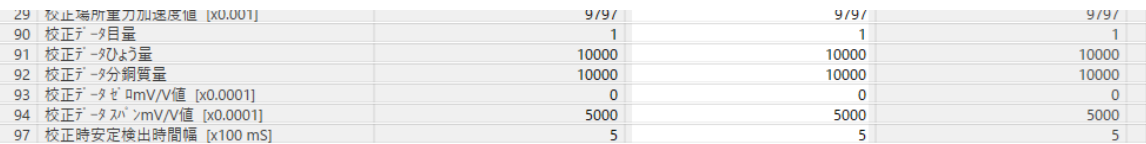

#### 3. 校正関連項目を設定したい値に変更します。

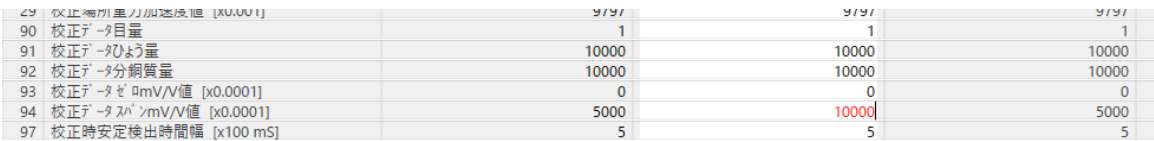

4. 校正関連項目を変更したら、「開始」ボタンをクリックします。

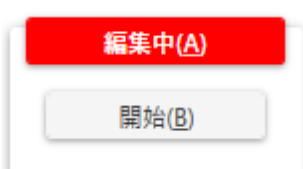

**5.** 以下のメッセージボックスが表示されますので、 「OK」 ボタンをクリックします。

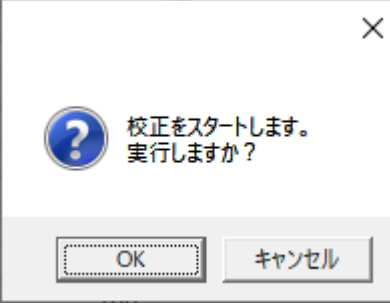

6. 書き込み中状態となりますので、通信校正が完了するまでお待ち下さい。

Now Writing.....

7. 書き込みが正常に完了すると以下のメッセージボックスが表示されますので、 OK」ボ タンをクリックします。

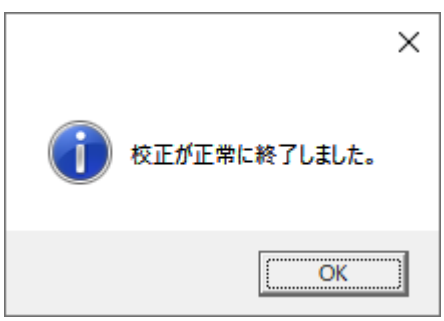

校正された校正パラメータの内容が「読込み」列、「書込み列」に表示されます。

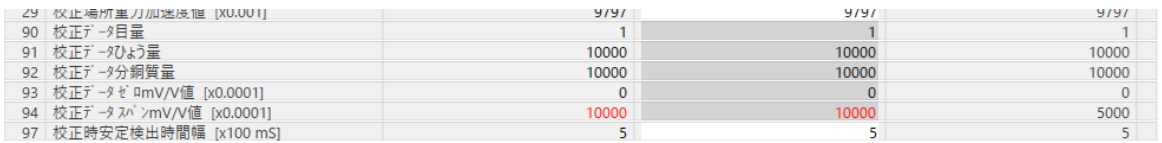

※Compaer 値以外の設定項目は赤色文字で表示されます。

## <span id="page-39-0"></span>**8.5 設定パラメータをファイルへ保存**

指示計の設定パラメータをファイルへ保存する手順を説明します。

- 1. 「8-3.設定パラメータを指示計から一括読込み」の手順にて指示計の設定パラメータ を読込みます。
- 2. 保存するファイルにヘッダ情報を付加したい場合に「ヘッダー(H)」ボタンをクリックし ます。特にヘッダ情報の付加が必要なければ 手順 4】へ進んで下さい。

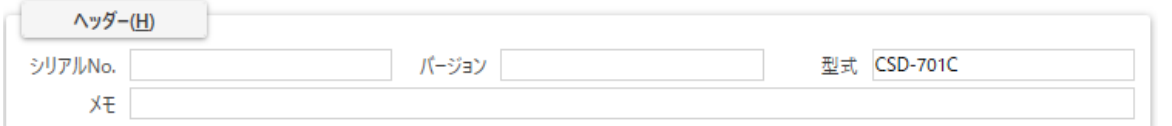

3. 「ヘッダー(H)」ボタンが「編集中(H)」ボタンに変わりヘッダ情報が変更可能となります ので、「シリアル No.」「バージョン」「メモ」に任意の内容を入力して下さい。

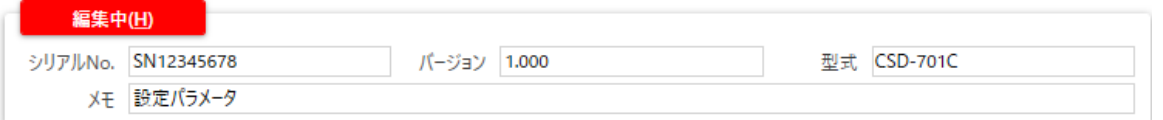

入力欄の内容及び入力範囲については以下の通りです。

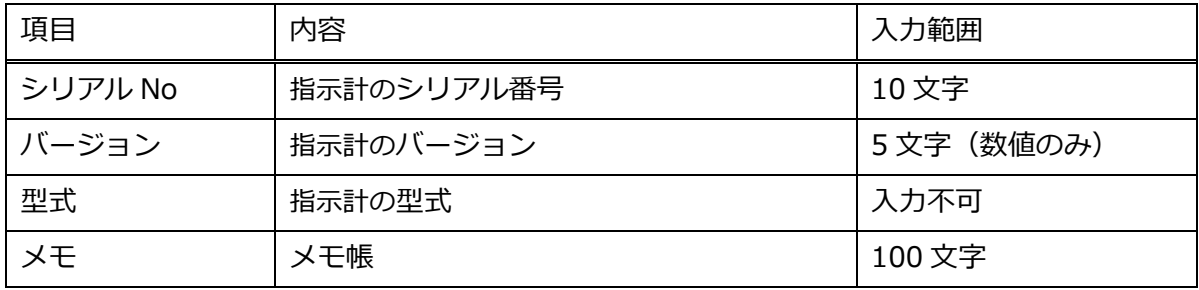

4. メイン画面の「Save(S)」ボタンをクリックするか、メインメニューの「File(F)」→「Save(S)」 を選択します。

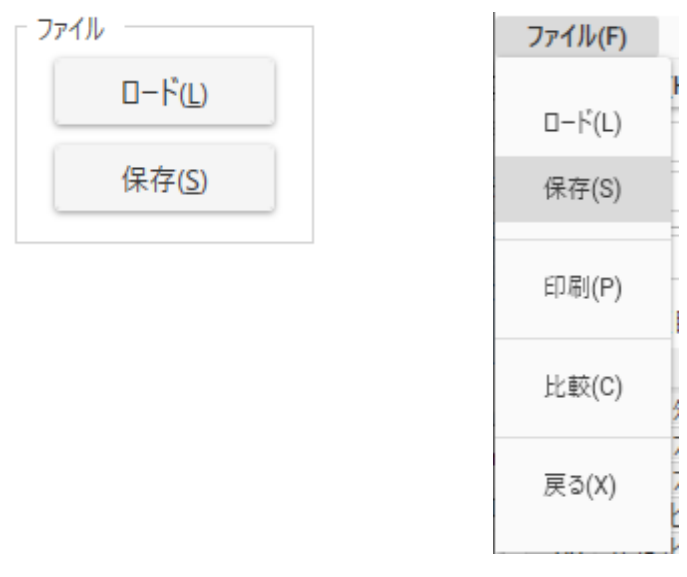

5. 以下のメッセージボックスが表示されますので、 「OK(O)」 ボタンをクリックします。

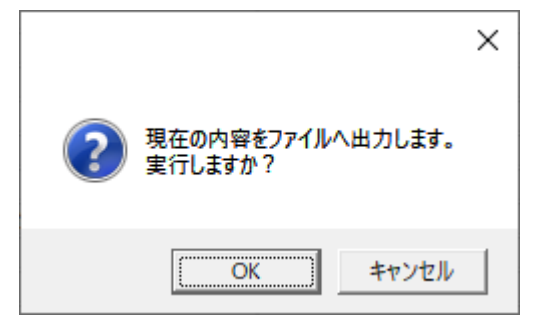

6. 以下のダイアログボックスが表示されますので、任意のファイル名を入力し「保存(S)」 ボタンをクリックして下さい。

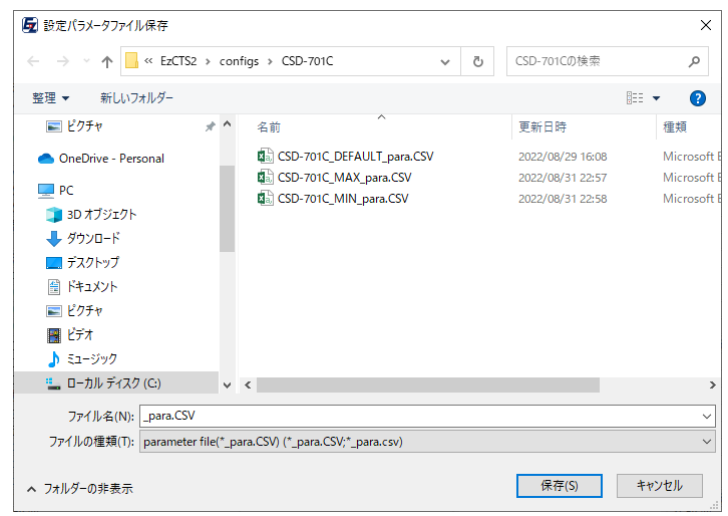

任意のファイル名を入力せずに「保存(S) | ボタンをクリックした場合は、ファイル名にシス テム時間が付加されてファイルが出力されます。

例)システム時間が 2009 年 8 月 20 日 9 時 10 分 12 秒の時に保存した場合 ( 20090820\_091012\_para.CSV」

7. 保存が正常に完了すると以下のメッセージボックスが表示されますので、 OK(O)」ボタ ンをクリックします。

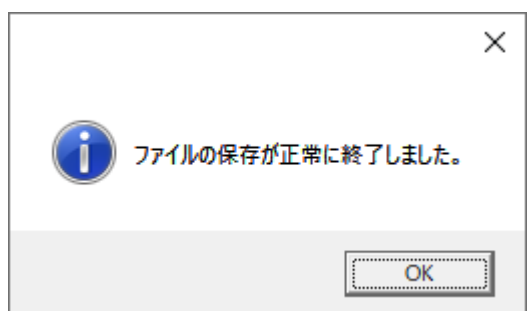

8. 保存した設定パラメータのファイル「~\_para.CSV」をダブルクリックすると以下の形式 にて設定パラメータのデータが保存されています。

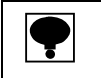

• 設定パラメータのファイルはエディタ上で直接データを書き換えることは絶対に行わない で下さい。

### <span id="page-42-0"></span>**8.6 設定パラメータをファイルから読込み**

ファイルに保存されている指示計の設定パラメータを読込み、表示する手順を説明します。

1. メイン画面の( ロード (L)」ボタンをクリックするか、メインメニューの( ファイル (F)」 → 「ロード(L)」を選択します。

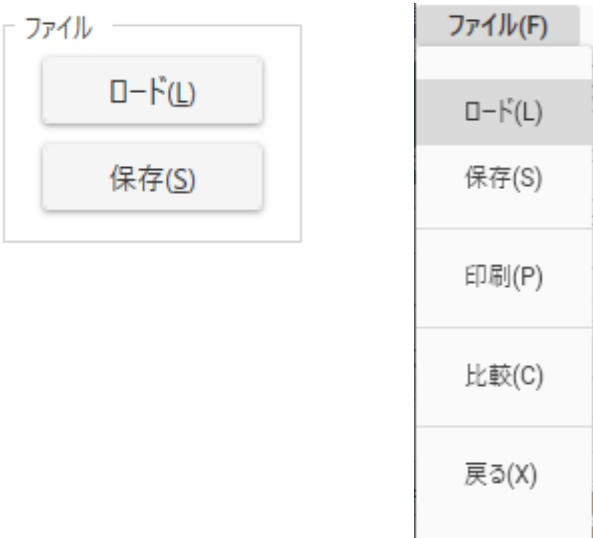

**2.** 以下のメッセージボックスが表示されますので、 「OK」 ボタンをクリックします。

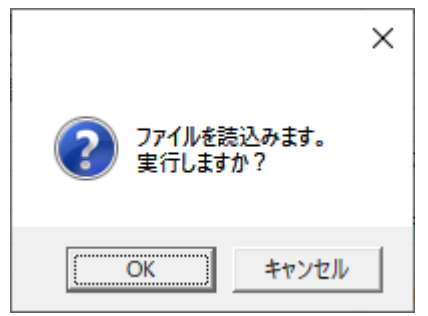

3. 以下のダイアログボックスが表示されますので、任意のファイルを選択し「開く(O)」ボ タンをクリックして下さい。

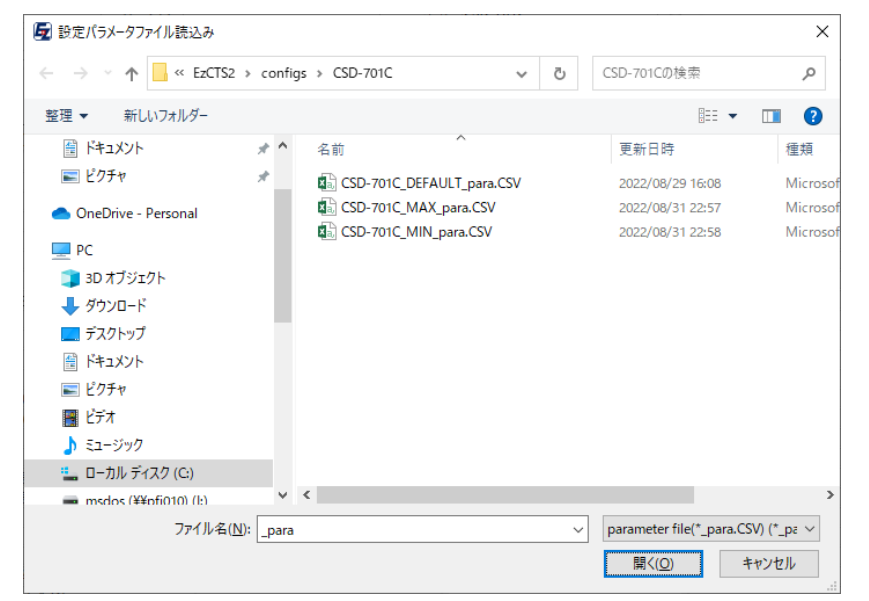

4. ファイルの読込みが正常に完了すると以下のメッセージボックスが表示されますので、 ( OK」ボタンをクリックします。

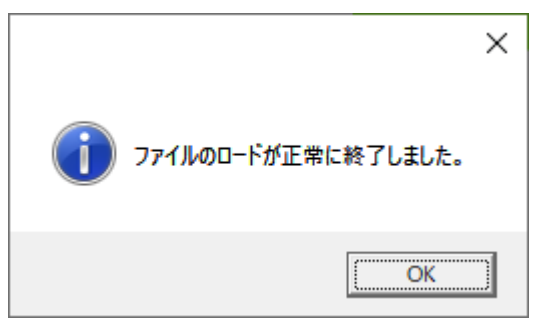

#### ファイルに保存されている指示計の設定パラメータの内容が 書込み」列に表示されます。

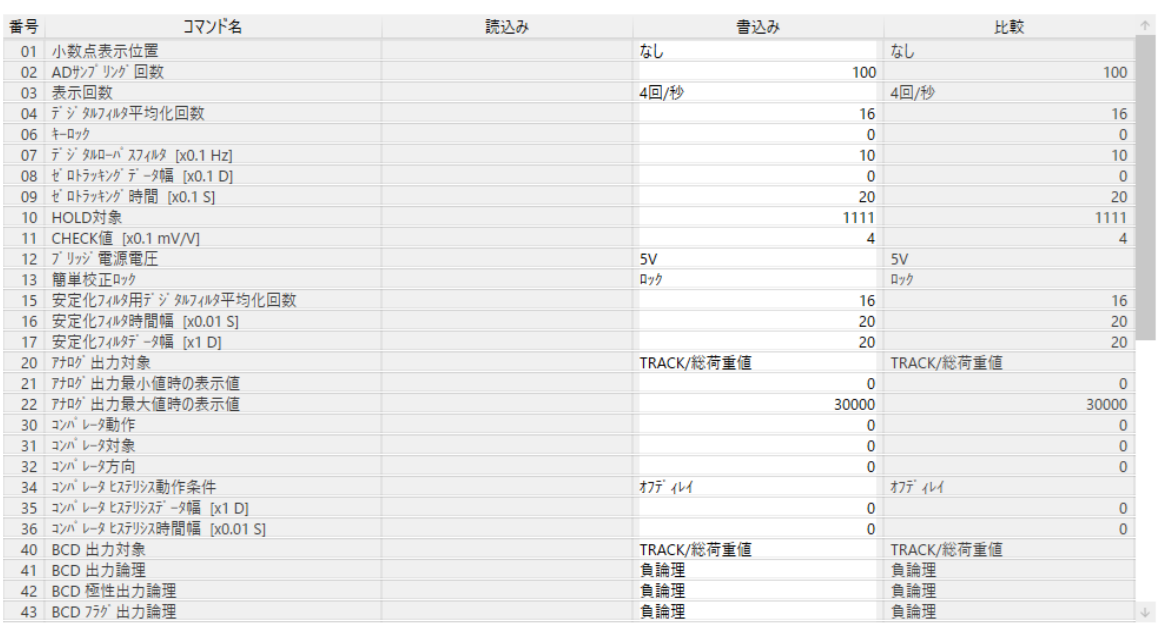

※Compaer 値以外の設定項目は赤色文字で表示されます。

## <span id="page-44-0"></span>**8.7 トレンドグラフのデータを読込み後にファイルへ保存**

保存されているトレンドグラフのデータを読込み、ファイルへ保存する手順を説明します。

1. 保存するファイルにヘッダ情報を付加したい場合に( ヘッダー(H)」ボタンをクリックし ます。特にヘッダ情報の付加が必要なければ 手順3】へ進んで下さい。

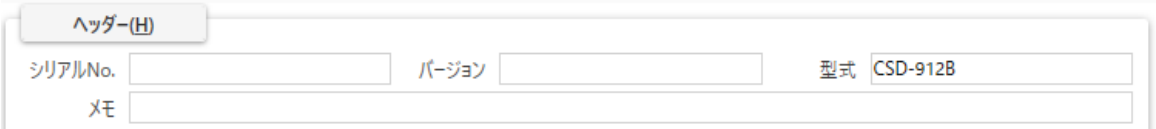

2. 「ヘッダー(H)」ボタンが「編集中(H)」ボタンに変わりヘッダ情報が変更可能となります ので、「シリアル No.」「バージョン」「メモ」に任意の内容を入力して下さい。

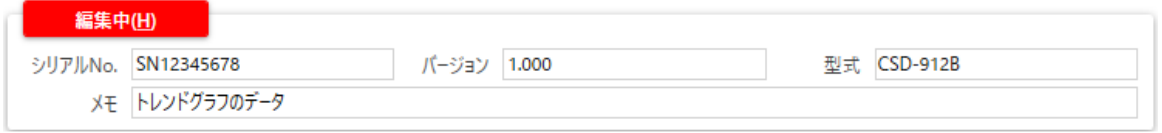

入力欄の内容及び入力範囲については以下の通りです。

3. メイン画面のメインメニューの「グラフ(G)」→「読込み(Y)」を選択します。

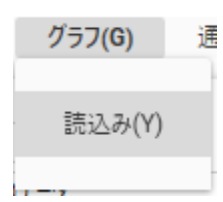

4. 以下のメッセージボックスが表示されますので、 「OK」 ボタンをクリックします。

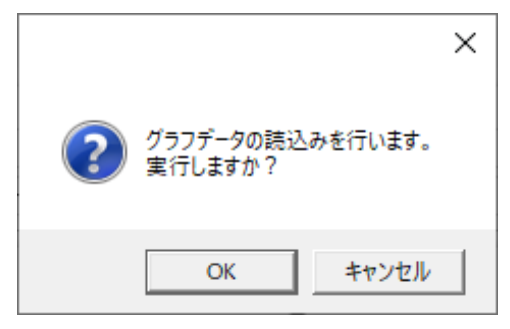

 $|\blacklozenge|$ 

• CSD-912 にトレンドグラフのデータが保存されていない場合、以下のメッセージボックス が表示されます。CSD-912 にてトレンドグラフのデータを描画保存し、再度( 手順3】か ら実施して下さい。

参考)CSD-912 の TOP 画面からトレンドグラフ表示画面へ遷移しトレンドグラフを描画保存す る手順は以下の通りです。 「メニュー」→「グラフ表示」→「スタート」

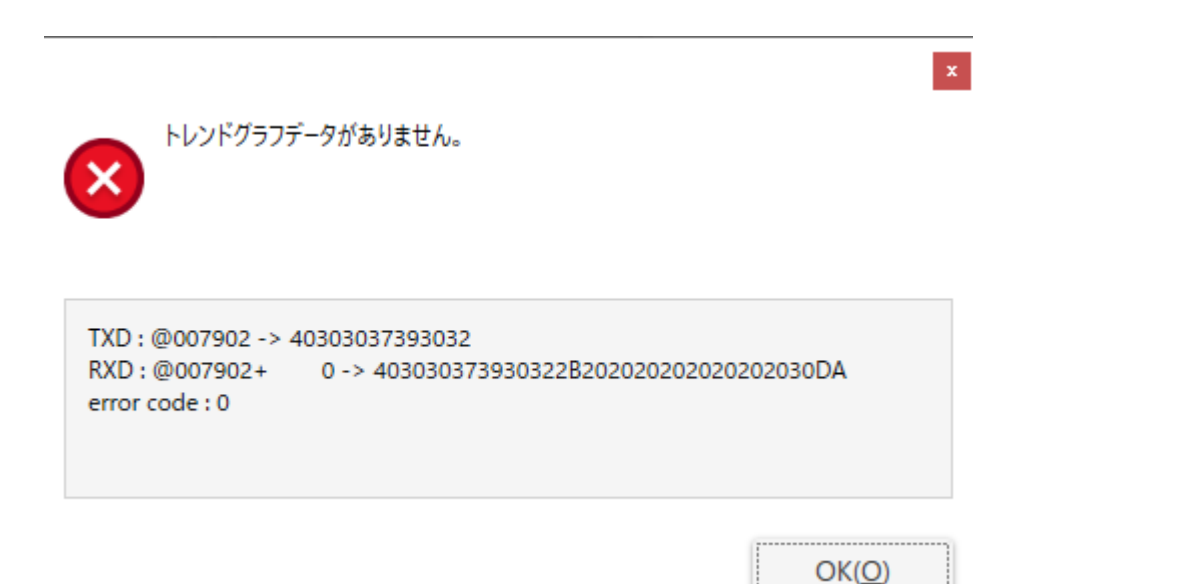

5. 読込み中状態となりますので、読込みが完了するまでお待ち下さい。

Now Reading.....

6. 読込みが正常に完了すると以下のメッセージボックスが表示されますので、 「OK」ボタ ンをクリックします。

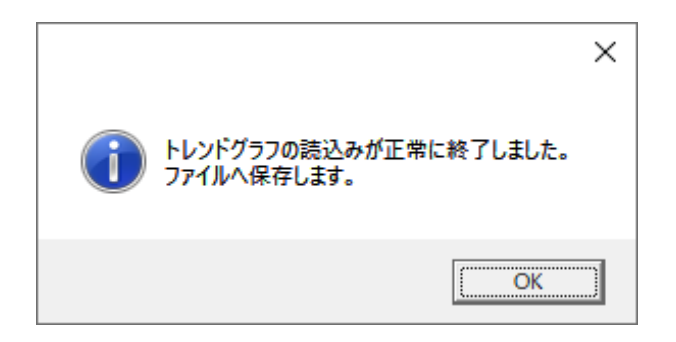

7. 以下のダイアログボックスが表示されますので、任意のファイル名を入力し 保存(S)」 ボタンをクリックして下さい。

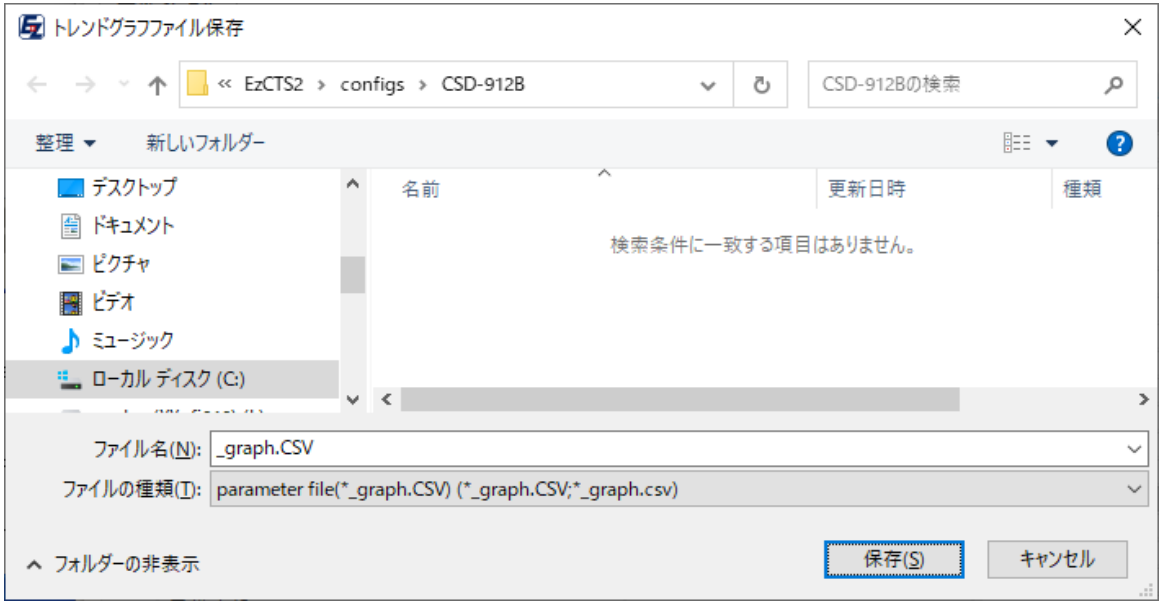

任意のファイル名を入力せずに「保存(S)」ボタンをクリックした場合は、ファイル名にシス テム時間が付加されてファイルが出力されます。

例)システム時間が 2009 年 8 月 20 日 9 時 10 分 12 秒の時に保存した場合 ( 20090820\_091012\_graph.CSV」

8. 保存が正常に完了すると以下のメッセージボックスが表示されますので、 「OK(O)」 ボタ ンをクリックします。

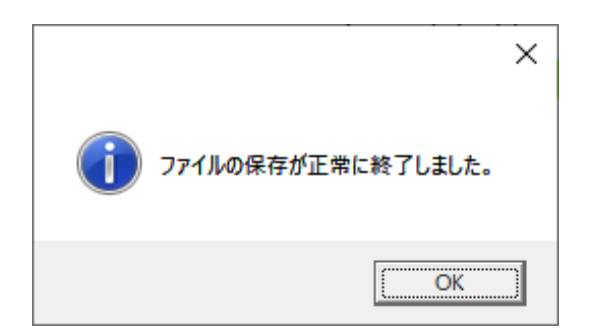

9. 保存したファイル「~\_graph.CSV」をダブルクリックすると以下の形式にてトレンドグ ラフのデータが保存されています。

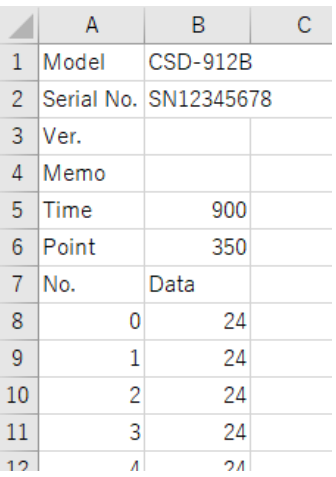

トレンドグラフデータ用のファイルのヘッダ情報及び内容については以下の通りです。

| 項目         | 内容                        |
|------------|---------------------------|
| Model      | 型式                        |
| Serial No. | 【手順2】で入力したCSD-912 のシリアル番号 |
| Ver        | 【手順2】で入力したCSD-912 のバージョン  |
| Memo       | 【手順2】で入力したメモ帳             |
| Time       | データ取得時間 (単位は 1/10 秒)      |
|            | 例) 50 の場合、5.0 秒           |
| Point      | データ数                      |
| No         | データの通し番号                  |
| Data       | トレンドグラフのデータ               |

例)5.0 秒分のトレンドグラフのデータを読込み、ヘッダ情報を付加した場合

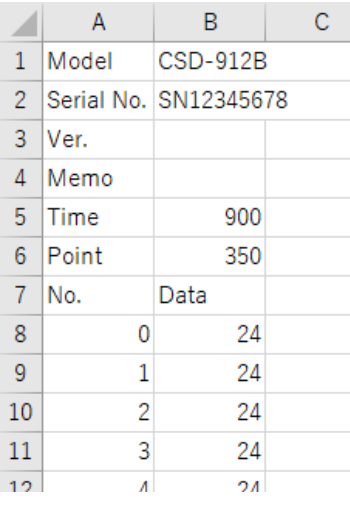

## <span id="page-48-0"></span>**8.8 設定パラメータをプリンタに印字**

「表示&設定」の設定パラメータをプリンタに印字する手順を説明します。

 $\mathbb{R}^2$ 

1. メイン画面の「印刷(P)」ボタンをクリックするか、メインメニューの「ファイル(F)」→ ( 印刷(P)」を選択します。

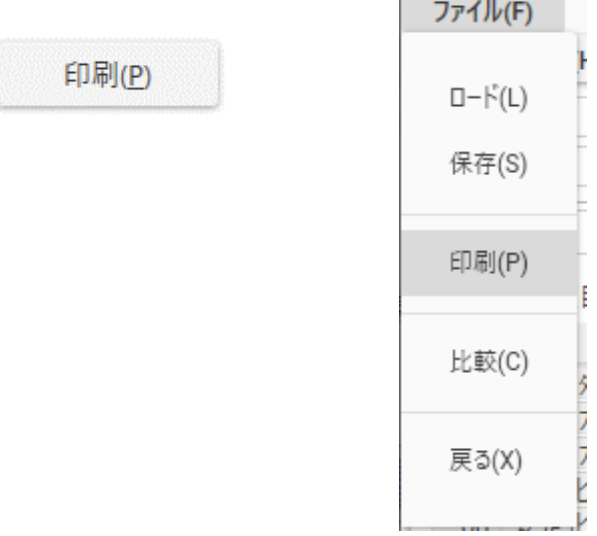

#### 2. 印刷画面が表示されます。

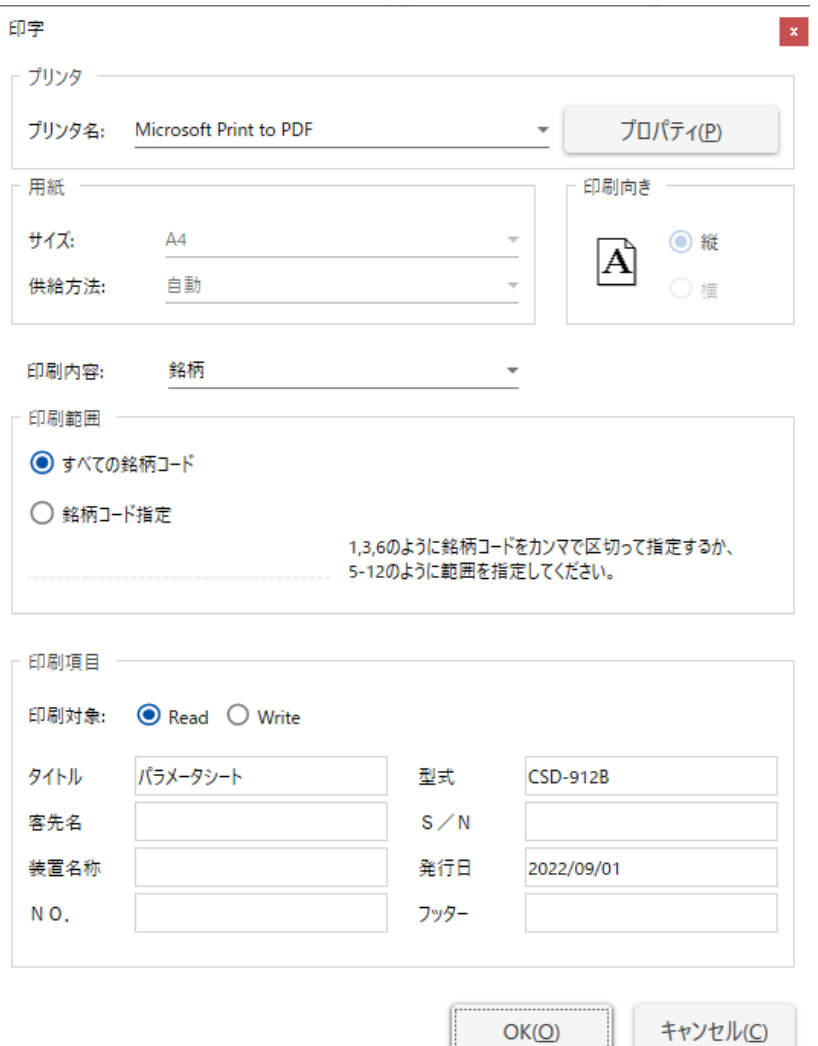

**3.** プリンタ名のプリンタ選択コンボボックスをクリックして、プリントアウトしたいプリ ンタを選択します。

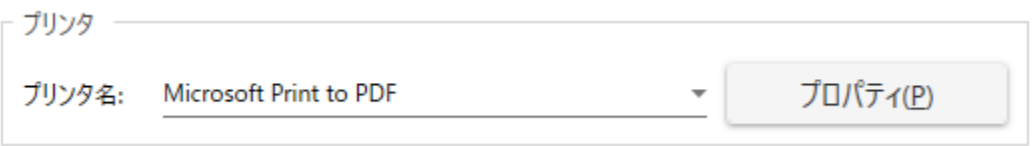

※用紙 サイズ、供給方法)、印刷の向き は設定変更ができません。

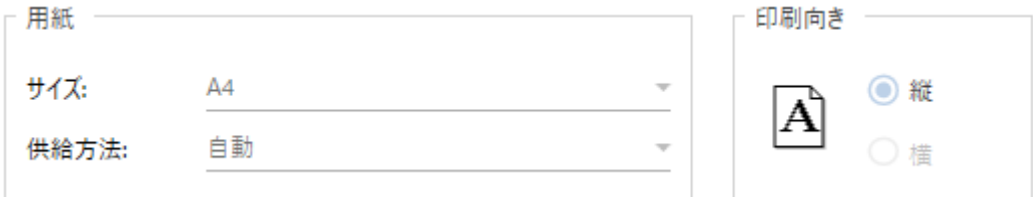

4. "印刷内容"のリストから印刷したい項目を選択します。

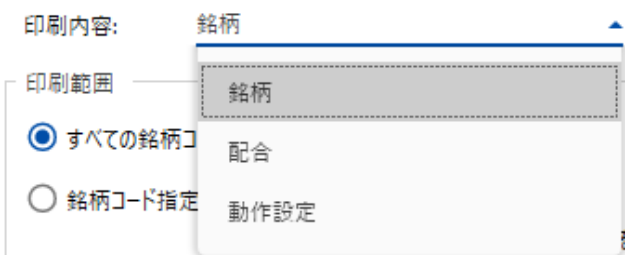

印刷内容のリストには、"四段コンパレータ"、"銘柄"、"配合"、"動作設定"が選択できます。 リストに表示される項目は計量モードの選択により異なります。

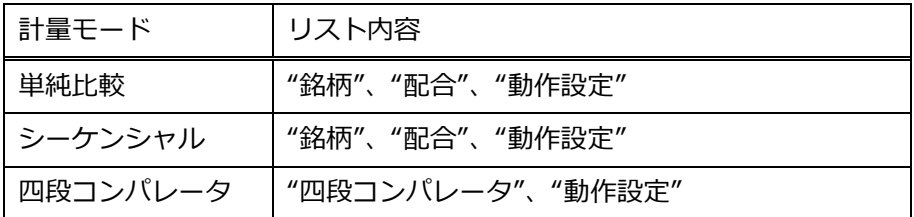

5. 印刷内容で、"動作設定"以外を選択した場合は、印刷範囲の設定ができます。 印刷範囲の設定は、全ての銘柄、もしくは配合データを印刷するものと、印刷したい銘柄も しくは配合を指定して印刷するもののどちらかを指定します。

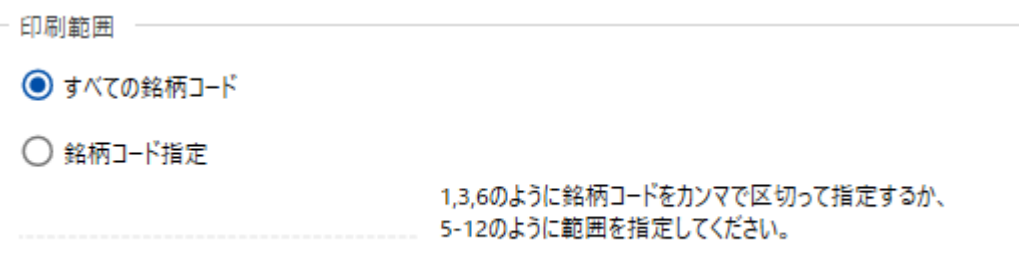

#### 印刷範囲の選択項目表記は以下のように変化します。

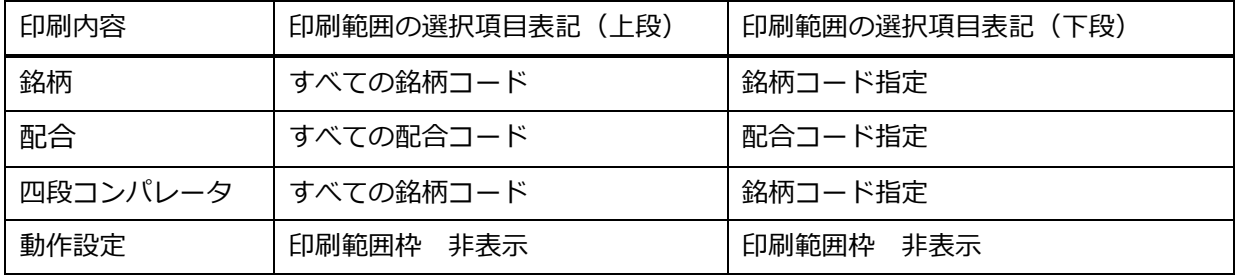

また、印刷範囲の指定方法は、

1,3,6 のように銘柄、配合コードをカンマで区切って指定するか、5-12 のように範囲を指定 します。

#### 6. 印刷項目を設定します。

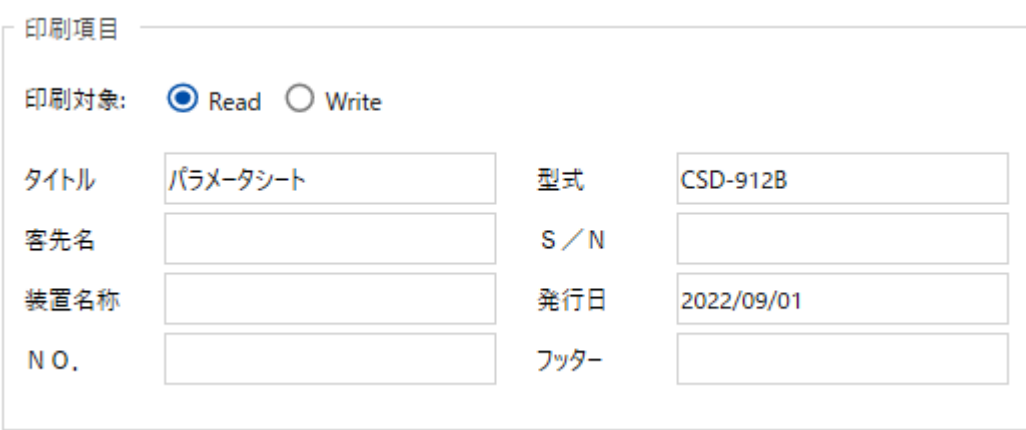

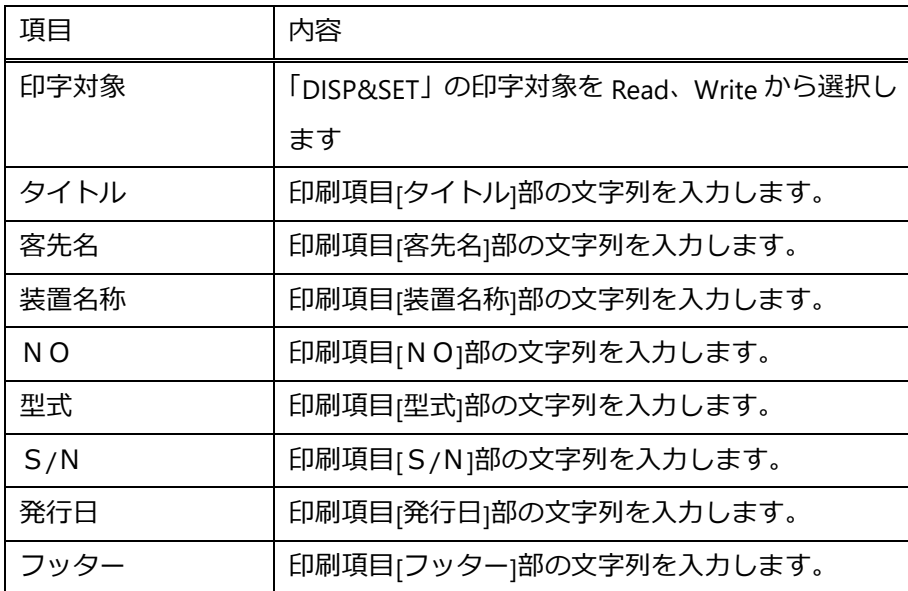

7. 各設定が終わりましたら、 OK(O)」ボタンをクリックします。

 $OK(O)$ 

キャンセル(C)

**8.** 以下のメッセージボックスが表示されますので、 「OK」ボタンをクリックします。

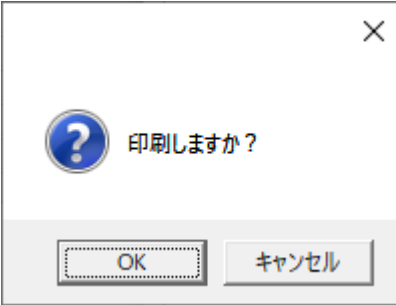

#### 9. 以下フォーマットで設定パラメータが印刷されます。

#### ( 印刷内容で銘柄を指定したとき】

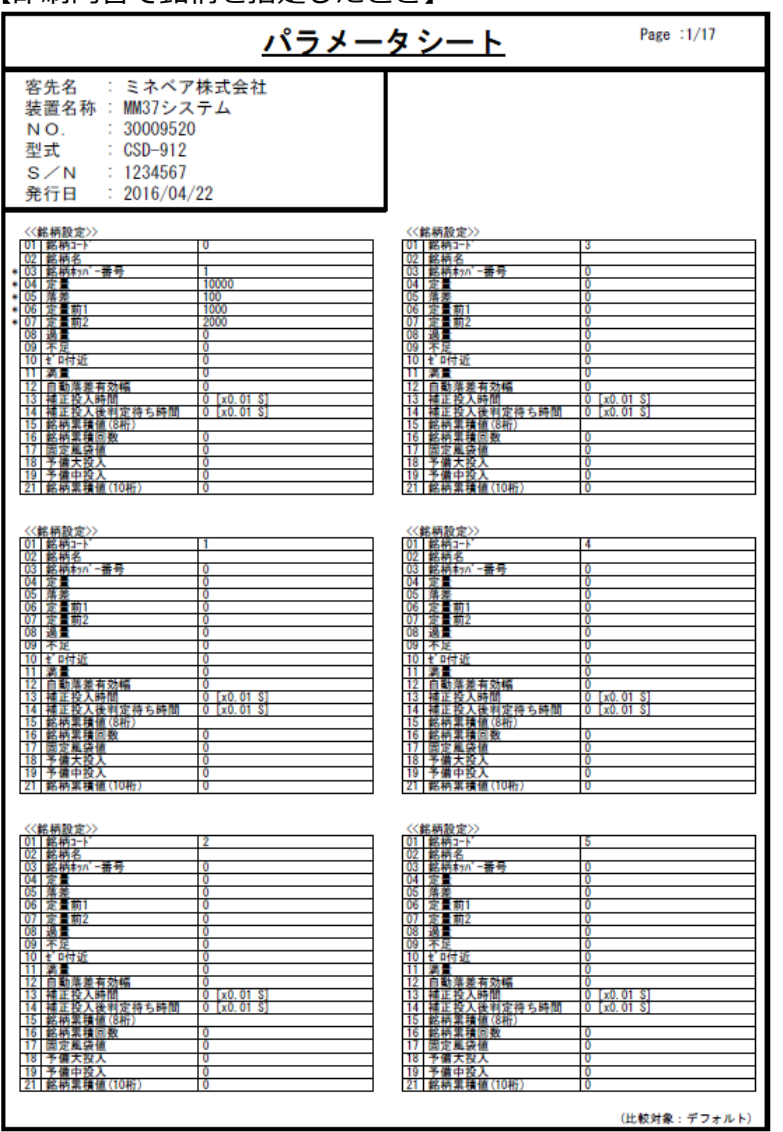

※Compare 値と値が異なる場合は、設定項目に \* 印が付加されます。 ただし、銘柄コードには\* 印が付加されません。

#### ( 印刷内容で配合を指定したとき】

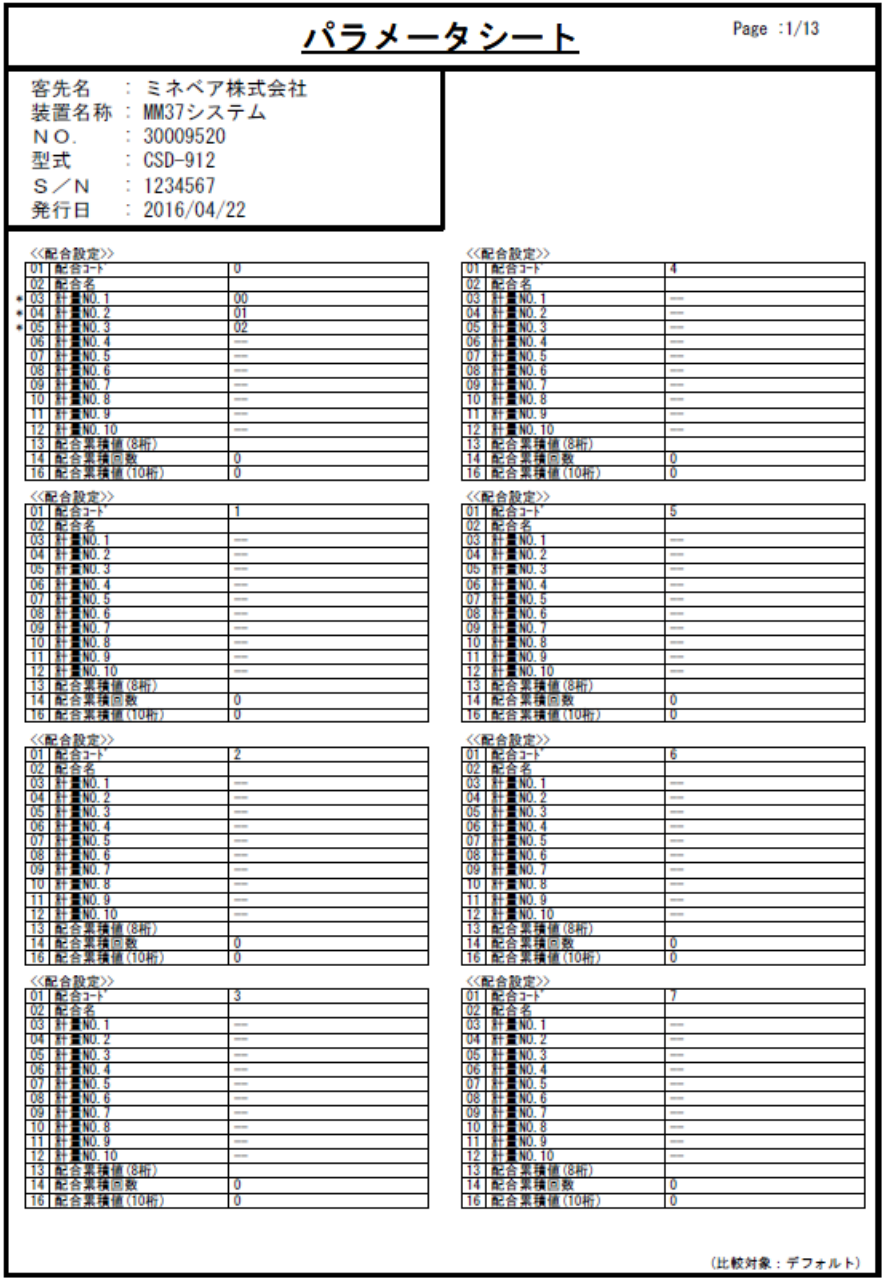

※Compare 値と値が異なる場合は、設定項目に \* 印が付加されます。 ただし、配合コードには\* 印が付加されません。

### ( 印刷内容で四段コンパレータを指定したとき】

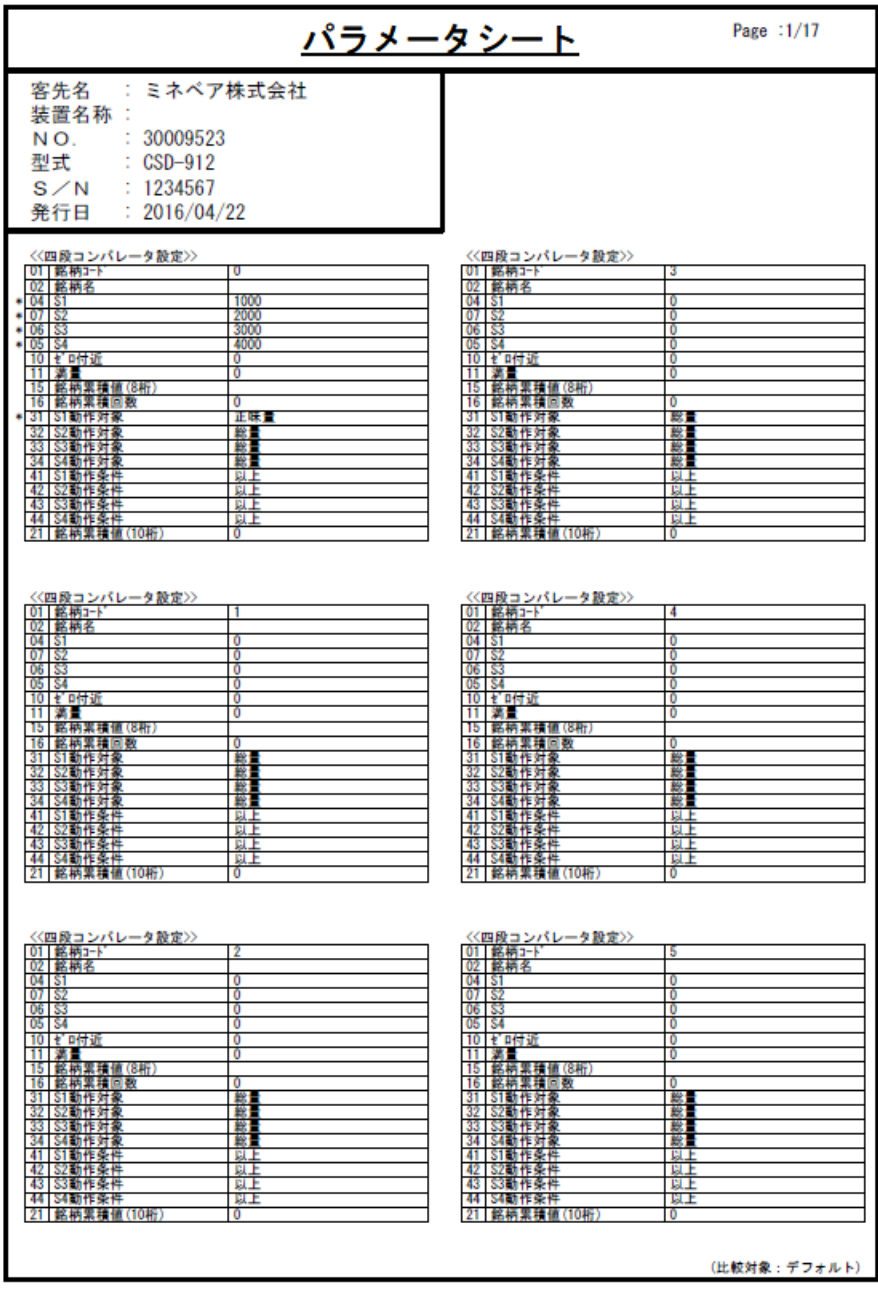

※Compare 値と値が異なる場合は、設定項目に\* 印が付加されます。 ただし、銘柄コードには\* 印が付加されません。

( 印刷内容で動作設定を指定したとき】

・1 ページ目 ・2 ページ目

※Compare 値と値が異なる場合は、設定項目に\* 印が付加されます。

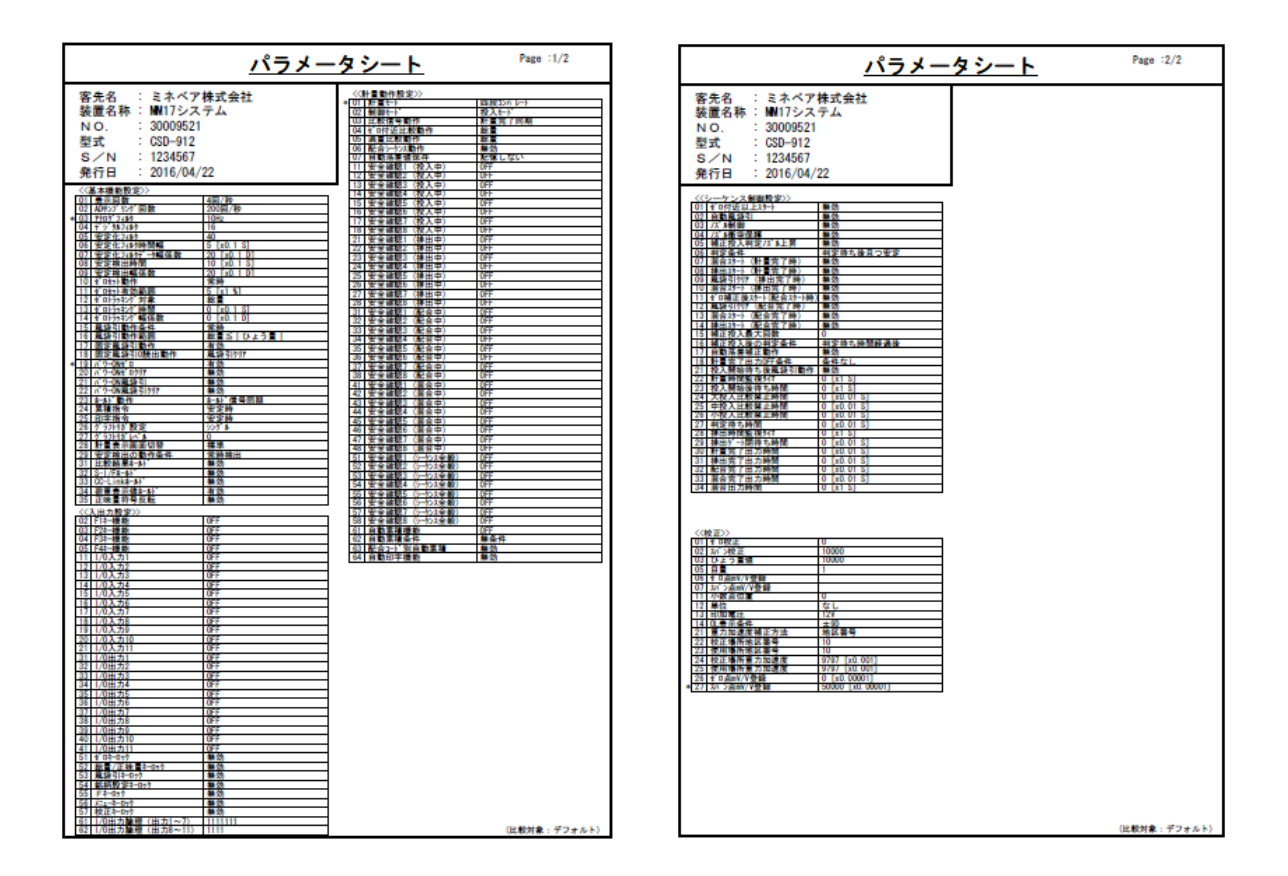

## <span id="page-56-0"></span>**8.9 比較対象パラメータを設定**

「比較」列にパラメータを設定する手順を説明します。

#### 1. メインメニューの ファイル(F)」→ 比較(C)」を選択します。

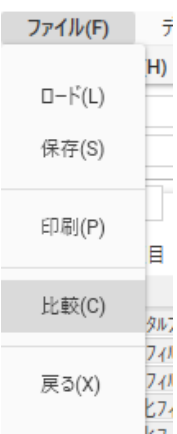

#### 2. 比較する対象を選択する画面が表示されます。

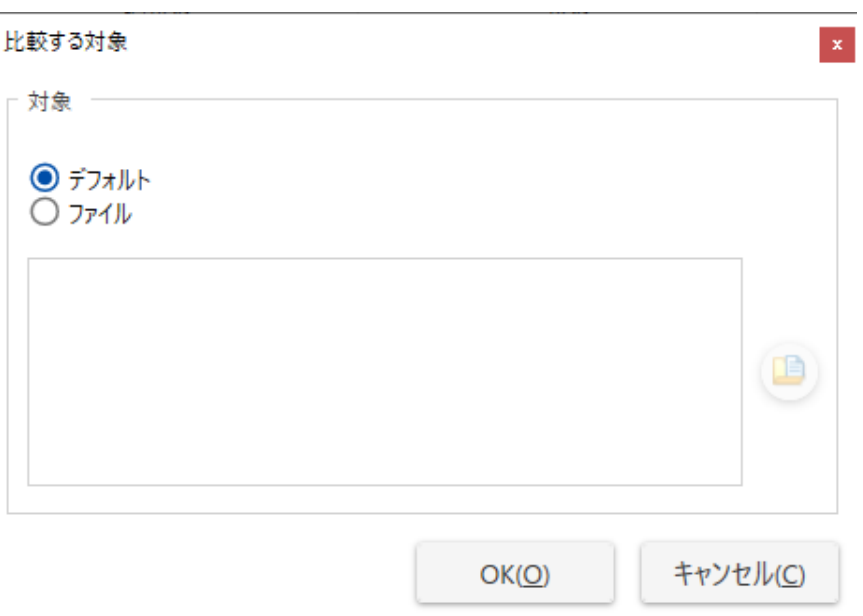

3. 比較する対象を デフォルト」または ファイル」から選択します。

デフォルト デフォルト値を比較する対象値として 比較」列に設定します。 ファイル 対象のファイルを比較する対象値として 比較」列に設定します。 対象のファイルは 日 ボタンから設定してください。

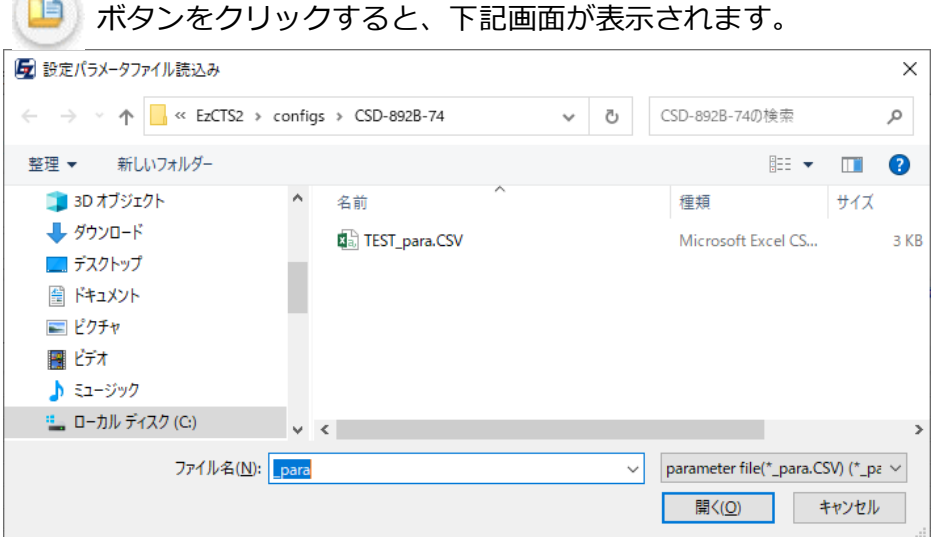

対象のファイルを選択し、開くボタンをクリックしてください。 選択したファイルが画面に表示されます。

4. ( OK」ボタンをクリックします。

 $\sim$ 

「比較」列に比較する対象のデータが設定されます。

「比較」列は画面下のスクロールバーを右に移動する事により表示されます。

## <span id="page-58-0"></span>**8.10 メインメニュー画面に戻る**

メインメニュー画面に戻る手順について説明します。

1. メイン画面の右下の「戻る(X)」ボタンをクリックするか、メインメニューの「ファイル (F)」→ 戻る(X)」を選択します。

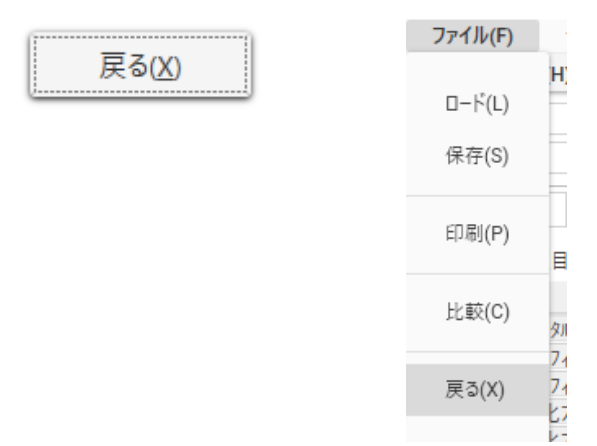

2. 以下のメッセージボックスが表示されますので、 「OK」 ボタンをクリックして下さい。

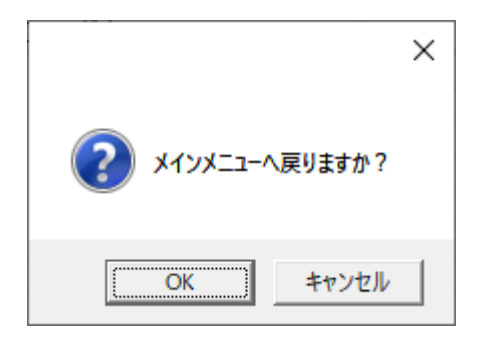